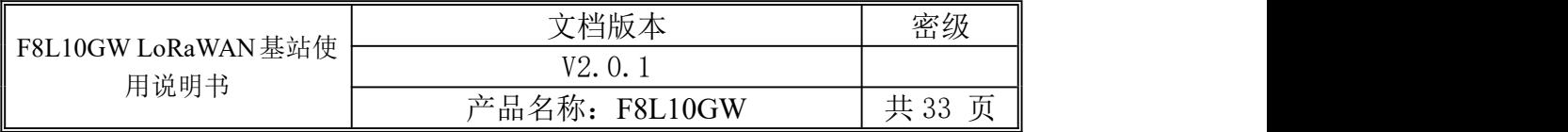

此说明书适用于下列型号产品:

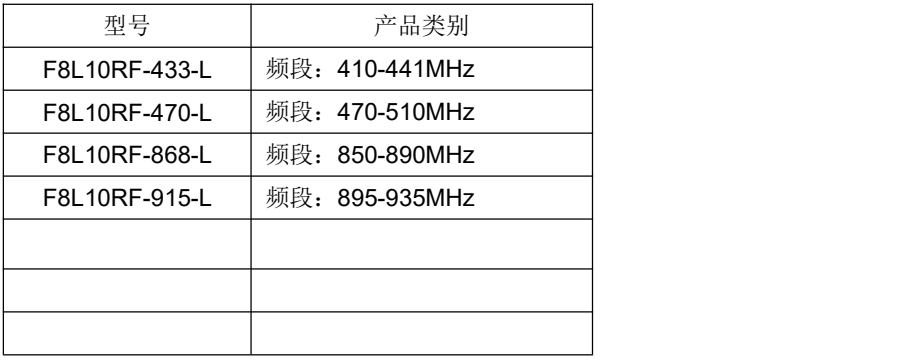

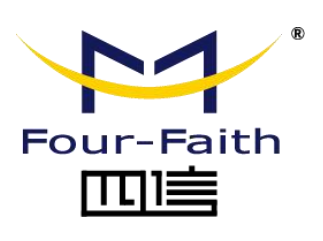

客户热线:400-8838 -199

电话:+86-592-6300320

传真:+86-592-5912735

网址: [www.four-faith.com](http://www.four-faith.com)

地址:厦门集美软件园三期 A06 栋 11 层

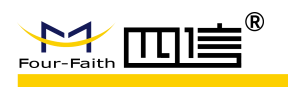

# 文档修订记录

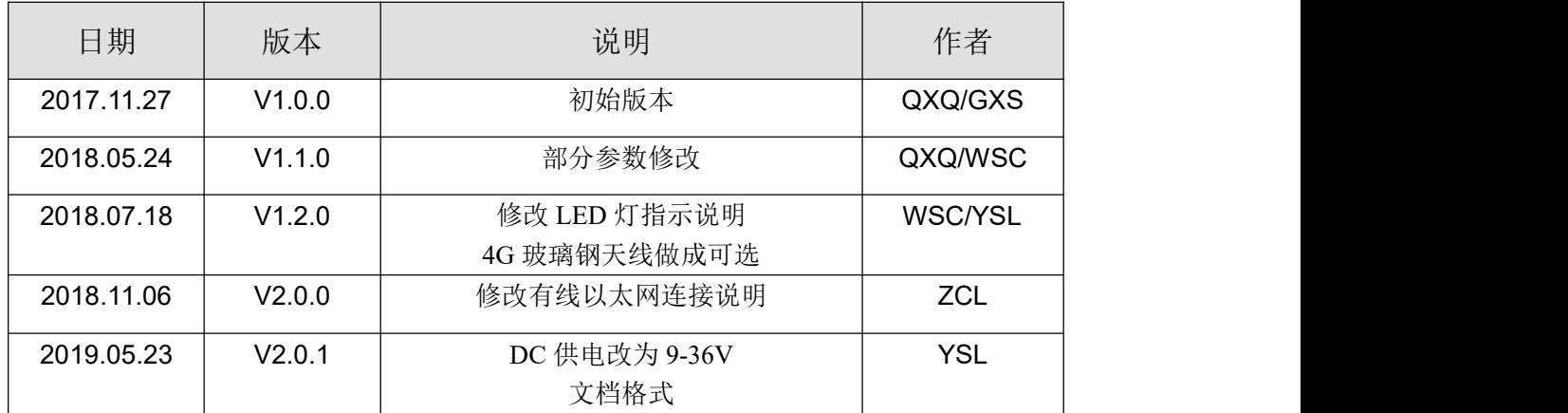

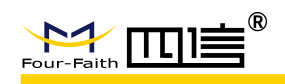

## 著作权声明

本文档所载的所有材料或内容受版权法的保护,所有版权由厦门四信通信科技有限公司 拥有,但注明引用其他方的内容除外。未经四信公司书面许可,任何人不得将本文档上的任 何内容以任何方式进行复制、经销、翻印、连接、传送等任何商业目的的使用,但对于非商 业目的的、个人使用的下载或打印(条件是不得修改,且须保留该材料中的版权说明或其他 所有权的说明)除外。

### 商标声明

Four-Faith、四信、 Four-Faith 、 トイ THE THE ® お 均系厦门四信通信科技有限公司 注册商标,未经事先书面许可,任何人不得以任何方式使用四信名称及四信的商标、标记。

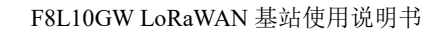

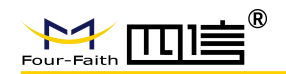

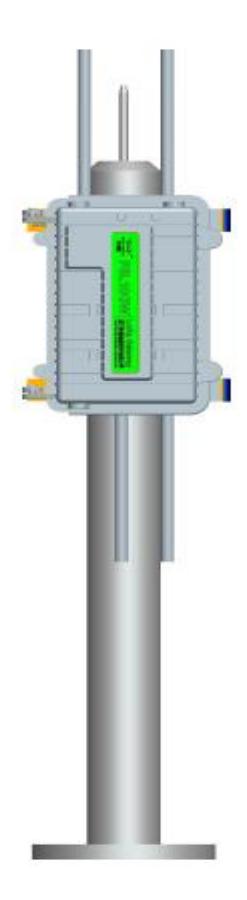

抱杆示意图

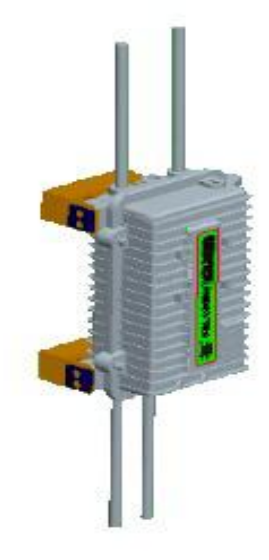

壁挂示意图 注:不同型号配件和接口可能存在差异,具体以实物为准。

B

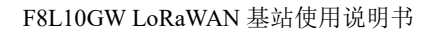

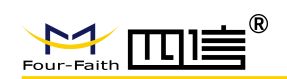

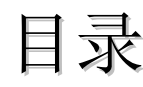

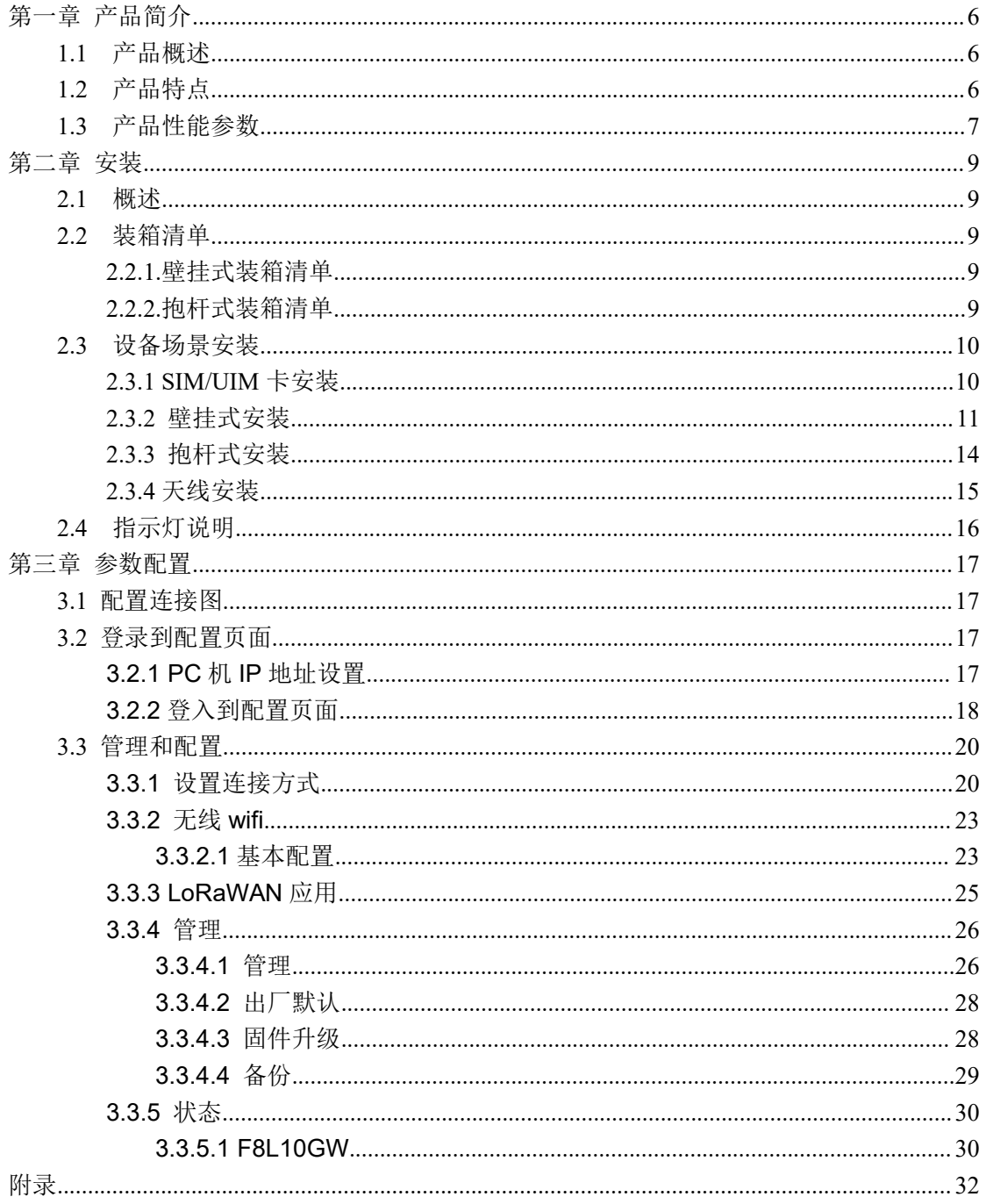

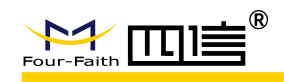

# <span id="page-5-0"></span>第一章 产品简介

# <span id="page-5-1"></span>**1.1** 产品概述

F8L10GW 系列设备是一种基于 LoRaWAN 协议的无线通信基站,接入各类应用节点的 LoRaWAN 终端, 把终端信息通过 3G/4G 或有线以太网方式传送到云端。支持 WiFi 无线配 置管理和在线升级,支持 GPS 定位,支持 220V 市电、可选 POE 供电、可选直流电源等 方式供电。

F8L10GW 系列设备符合标准的 LoRaWAN 协议,适用于符合标准 LoRaWAN 的终端 和 Network Server。该产品已广泛应用于物联网产业链中的 M2M 行业, 如智能电网、智能 交通、工业自动化、智能建筑、消防、公共安全、环境保护、气象、数字化医疗、遥感勘测、 军事、空间探索、农业、林业、水务、煤矿、石化等领域。

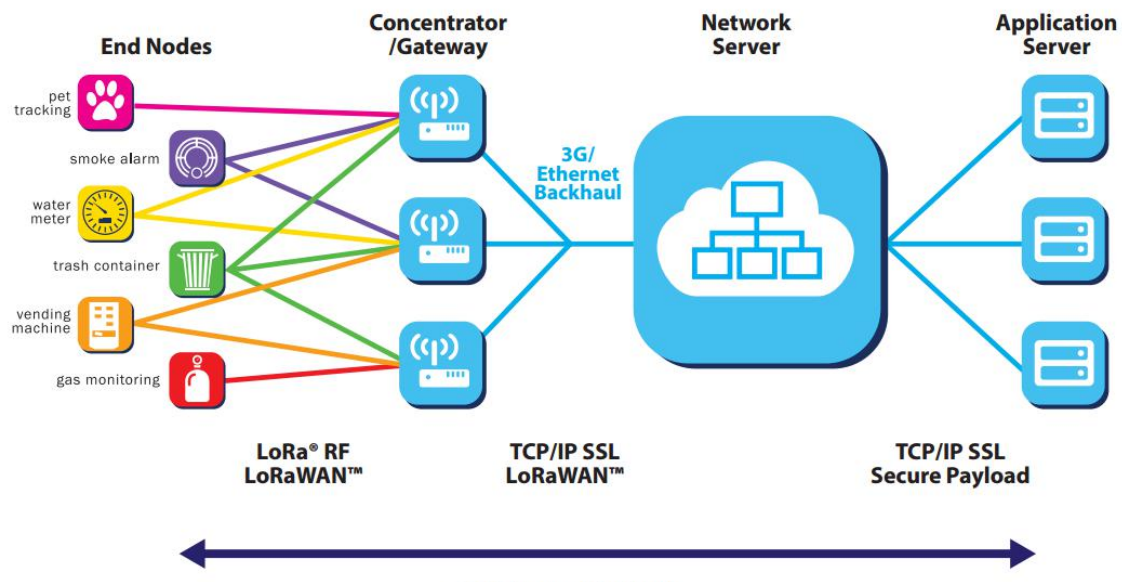

**AES Secured Pavload** 

# <span id="page-5-2"></span>**1.2** 产品特点

#### 工业级应用设计

- 采用高性能工业级无线通信模块
- 采用高性能工业级多通道 LoRaWAN 基站射频芯片
- 采用铝合金外壳,保护等级 IP65.
- 支持 AC220V、可选 POE 供电, 可选 DC 供电 9-36V

#### 稳定可靠

- ◆ WDT 看门狗设计, 保证系统稳定
- 采用完备的防掉线机制,保证数据终端永远在线

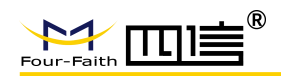

- ◆ 以太网接口内置 1.5KV 电磁隔离保护
- ◆ SIM/UIM 卡接口内置 15KV ESD 保护
- 电源接口内置反相保护和过压保护,防雷保护
- 天线接口防雷保护

# <span id="page-6-0"></span>**1.3** 产品性能参数

- 业务信道:采用简单的星型网络
- 支持 LoRaWAN 协议:ClassA、ClassB\*、ClassC
- 工作频率:EU433、CN470-510、CN779-787、EU863-870、US902-928、AU915-928、 AS923、KR920-923
- **◆ 市区通信距离: 6km**
- 最大发射功率:23±2dBm
- ◆ 最高接收灵敏度: -142dbm @LoRa
- **◆ 通信带宽: 125kHz、250kHz、500kHz**
- ◆ 8个上行 channel,1 个下行 channel
- 实现安全可靠、低延时的无线传输技术
- 通信速率:自适应链路速率
- 工作模式:支持收发异频、同频
- ◆ 定位功能: GPS、北斗(选配)
- **◆** 上报服务器方式: 3G/4G、有线以太网
- ◆ 无线管理: WiFi 无线管理及升级
- 本地存储:支持 TF 卡本地存储
- ◆ 工作温度: -35~+75℃
- ◆ 整机尺寸: 289.4\*223.62\*115 mm
- ◆ 防水防尘: IP65
- **◆ 无线管理: WiFi 无线管理及升级**
- ◆ 供电方式:AC220、POE 供电(选配)、DC 直流供电 9-36V(选配);
- **◆ 整机功耗: <7W**
- 电气性能

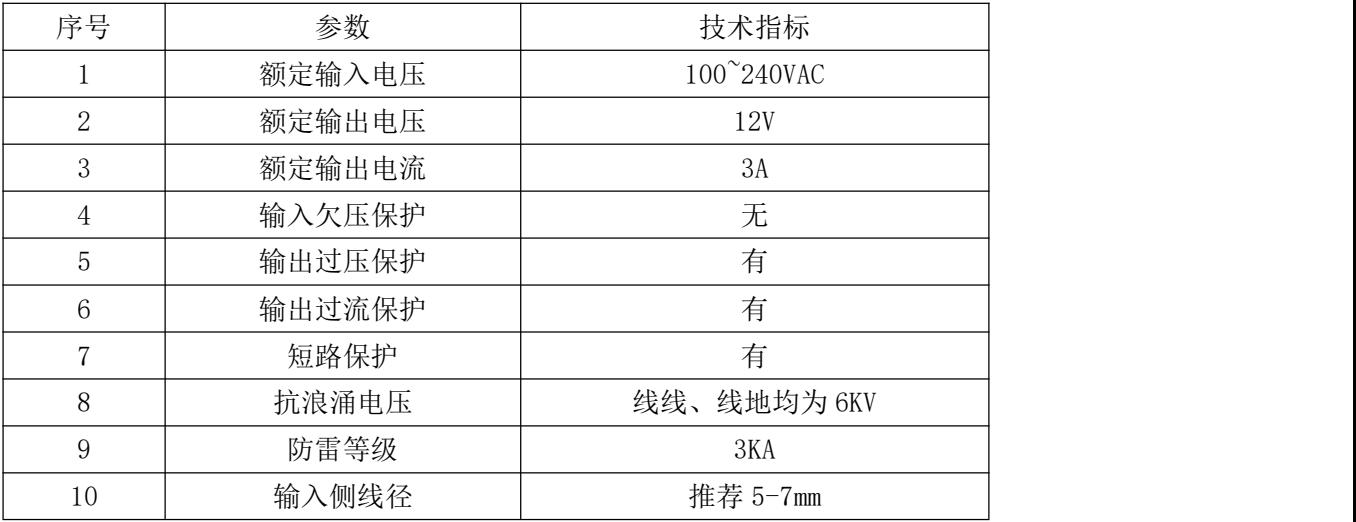

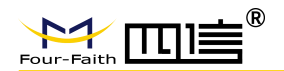

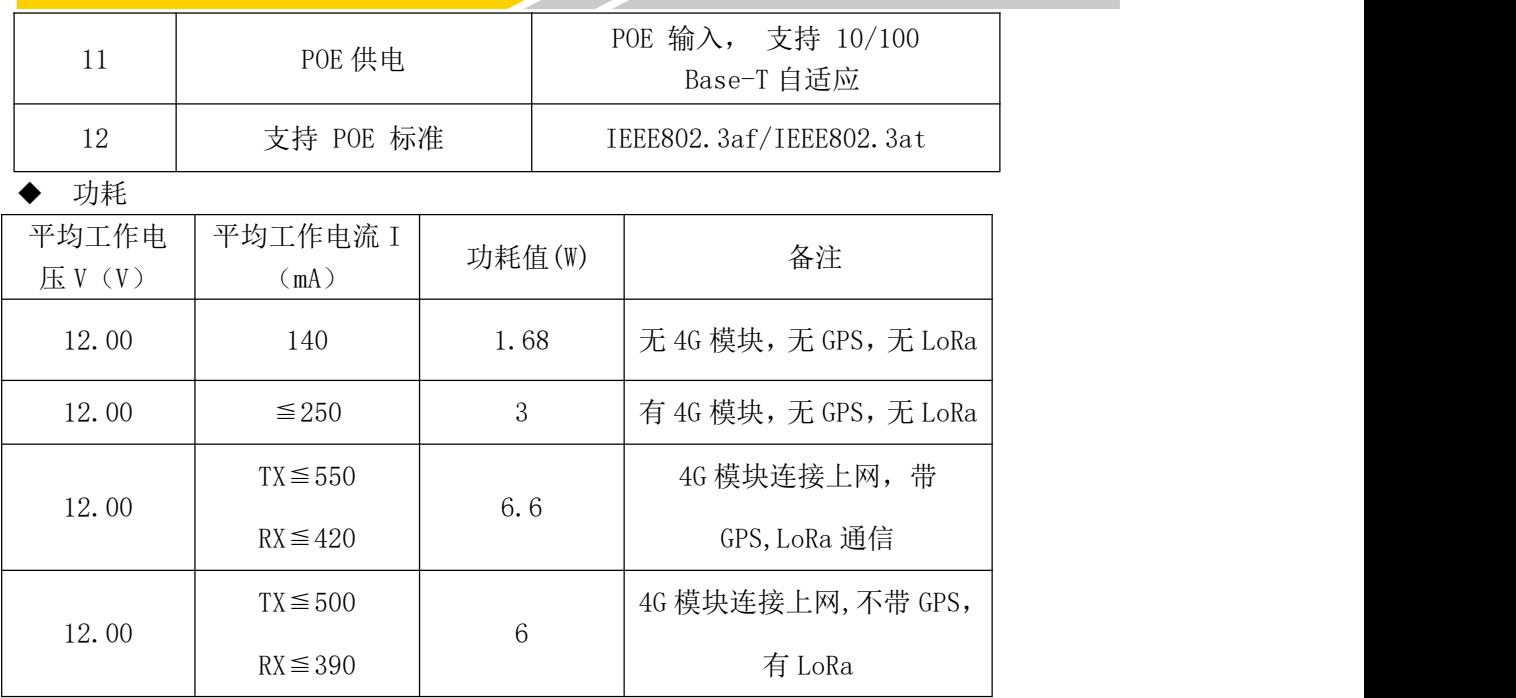

备注:\*表示正在开发中

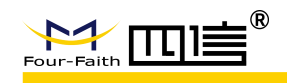

<span id="page-8-0"></span>第二章 安装

# <span id="page-8-1"></span>**2.1** 概述

F8L10GW 必须正确安装方可达到设计的功能,通常设备的安装必须在本公司认可合格 的工程师指导下进行。

- 注意事项:
	- 1、请不要带电安装 F8L10GW
	- *2*、*F8L10GW* 堵头、电源接口、天线接口等接口请勿动

### <span id="page-8-2"></span>**2.2** 装箱清单

# <span id="page-8-3"></span>**2.2.1.**壁挂式装箱清单

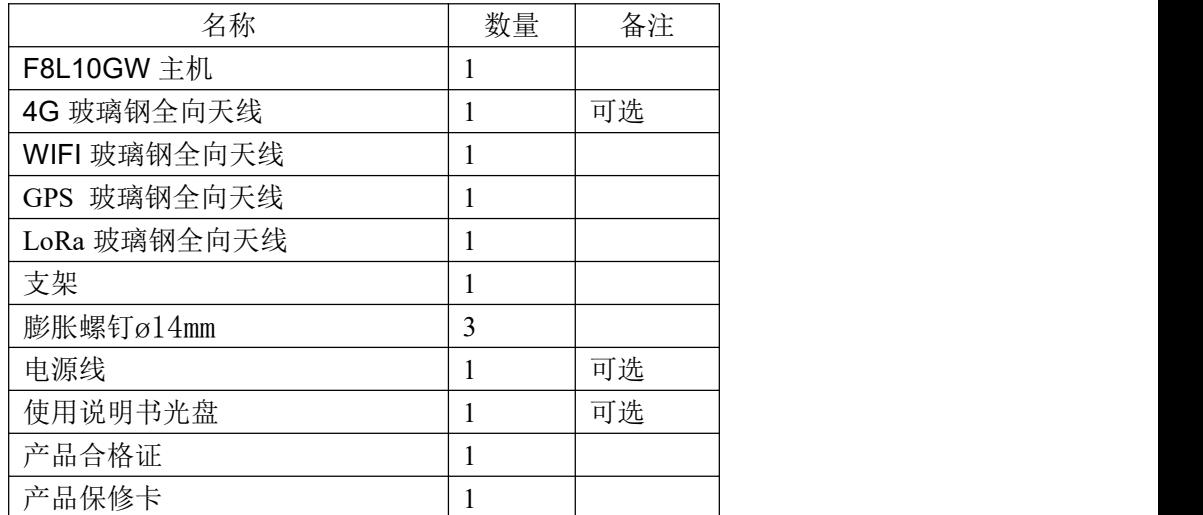

# <span id="page-8-4"></span>**2.2.2.**抱杆式装箱清单

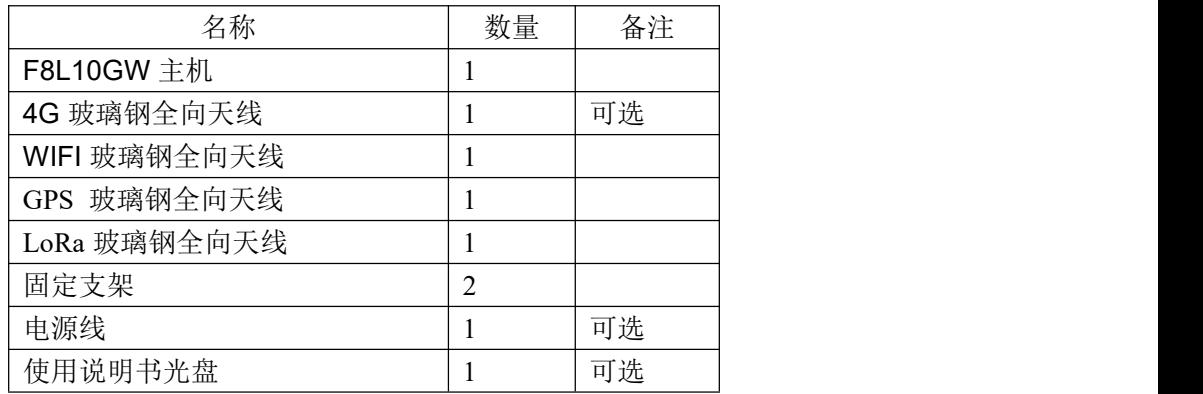

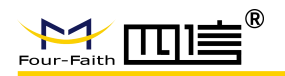

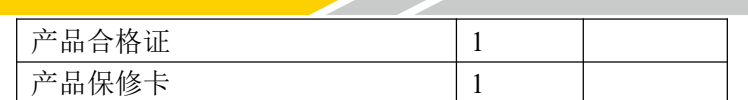

## <span id="page-9-0"></span>**2.3** 设备场景安装

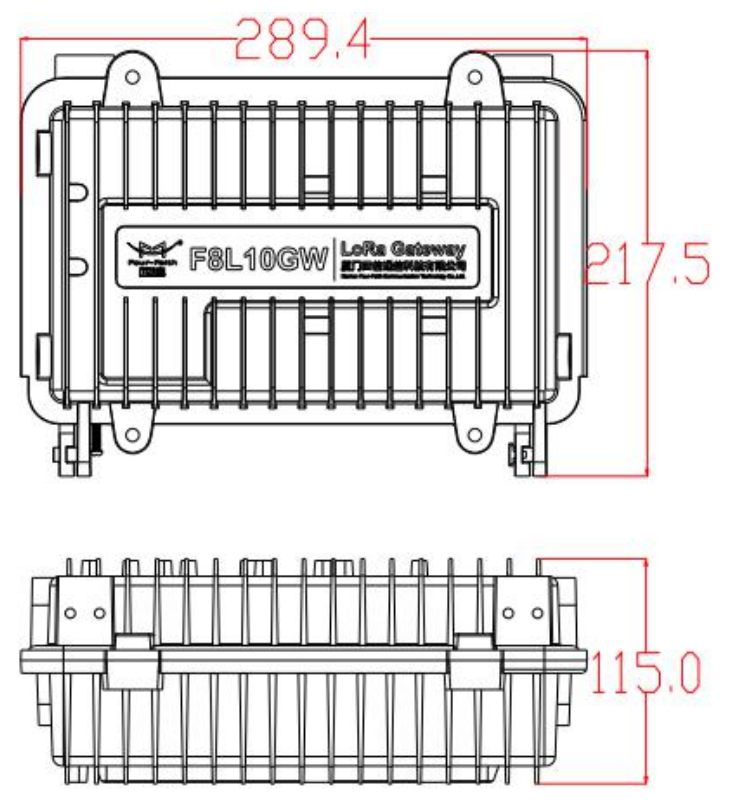

F8L10GW 尺寸

# <span id="page-9-1"></span>**2.3.1 SIM/UIM** 卡安装

1、关闭设备电源

2、拧开外壳内 M6 的螺丝, 如图 2.3.1。

3、安装 SIM/UIM 卡时, 注意 SIM/UIM 方向, 如图 2.3.2, SIM/UIM 插入卡槽, 压到 SIM/UIM 卡住即可

4、退 SIM/UIM 卡时,手推下 SIM/UIM 卡,自动弹出即可

5、拧上外壳上 M6 的螺丝,直到 M6 螺丝拧紧不动

#### 注意**:**

#### **1**、禁止带电安装 **SIM/UIM** 卡!

**2**、**M6** 螺丝拧紧不动!

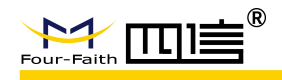

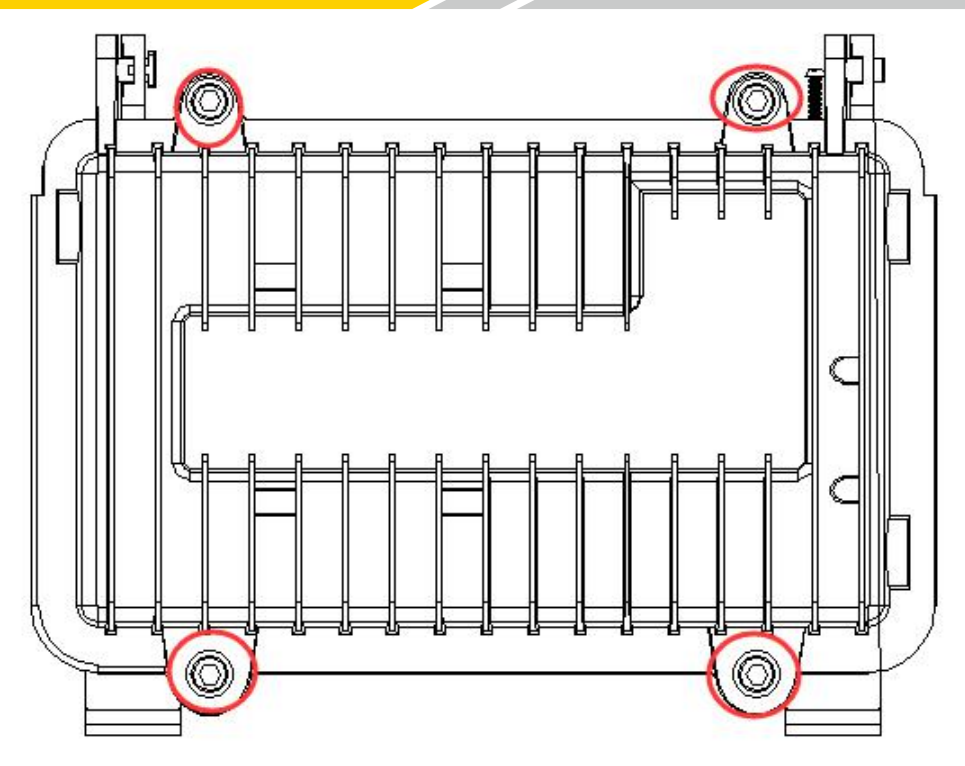

图 2.3.1

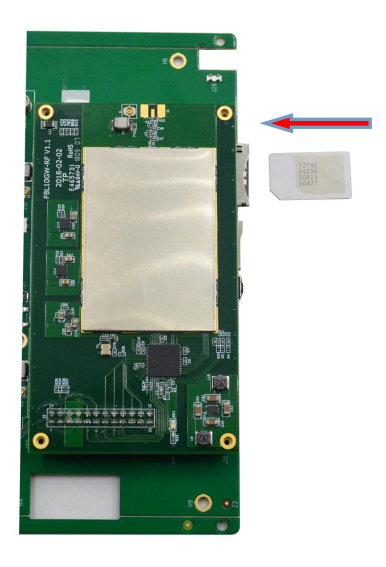

图 2.3.2

# <span id="page-10-0"></span>**2.3.2** 壁挂式安装

步骤一: 寻找合适的墙面,要求墙面较平整,安装的位置尽量靠近空旷处, LoRa 天线周围 5 米内不能有遮挡物,根据支架安装孔的位置,对应在墙上钻 3 个 ø14mm 的孔,深度约 60mm(膨胀螺钉长度约 50mm) 如下图 2.3.3

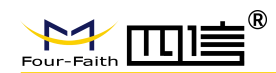

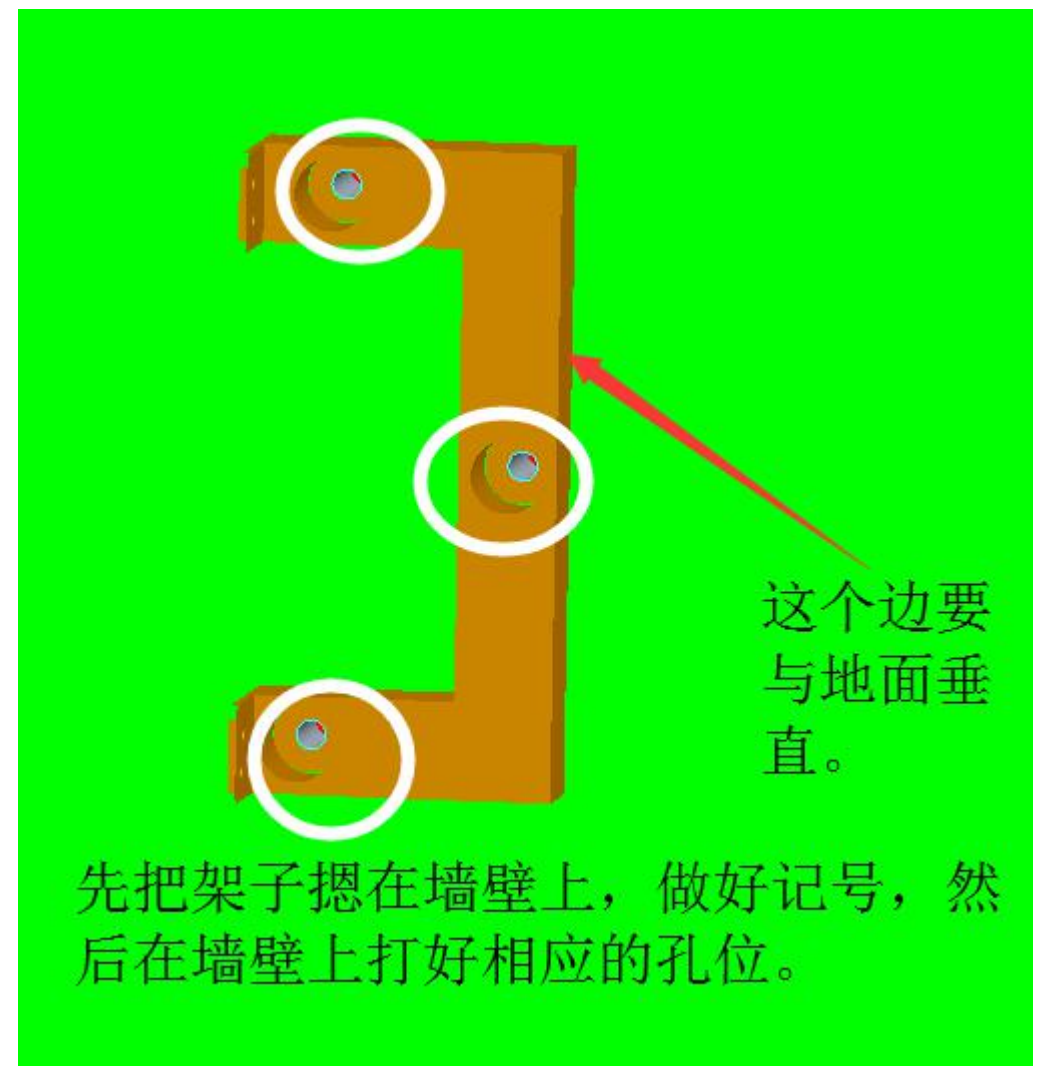

图 2.3.3 步骤二:采用配套的膨胀螺钉固定好支架,如下图 2.3.4

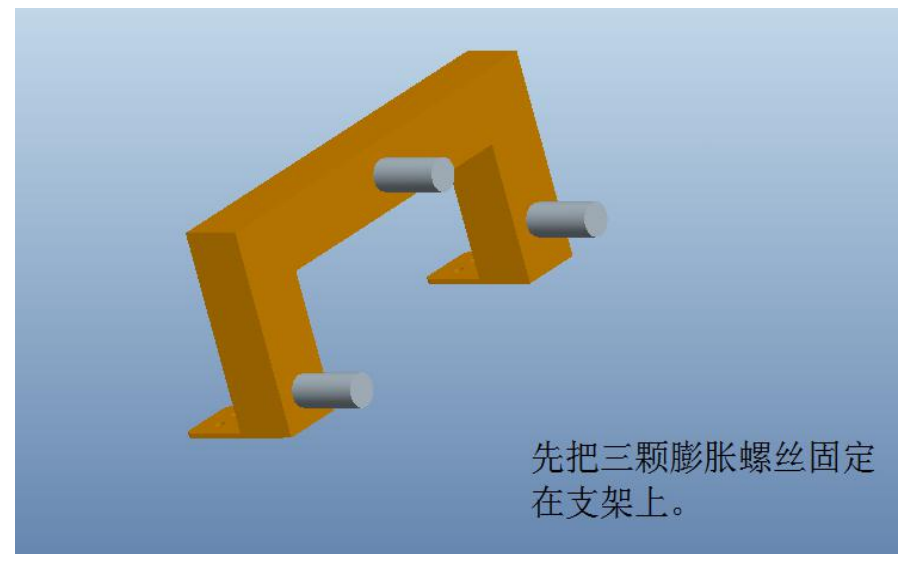

图 2.3.4

**12** / **33**

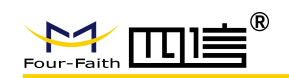

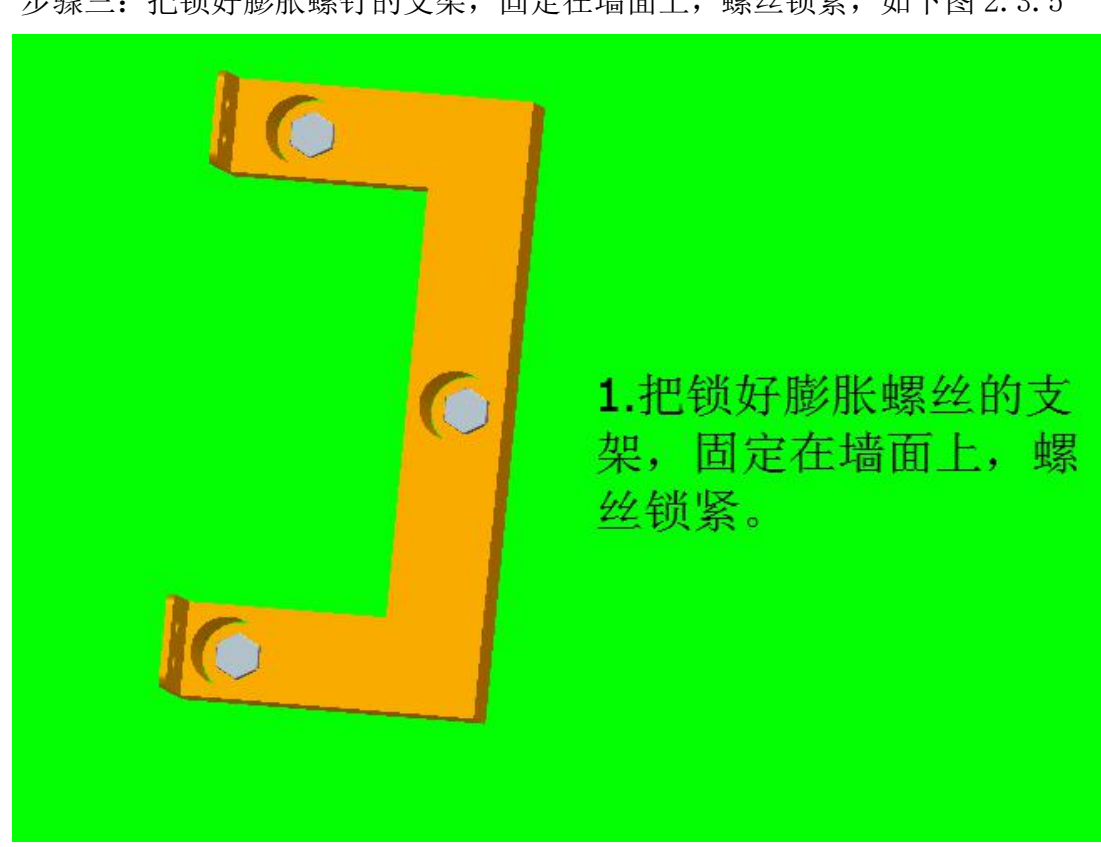

步骤三:把锁好膨胀螺钉的支架,固定在墙面上,螺丝锁紧,如下图 2.3.5

图 2.3.5

步骤四:支架固定牢靠后,用相应的 M5 扳手把基站四个螺丝固定好,再安装天线即 可,如下图 2.3.6

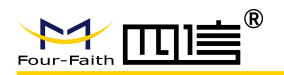

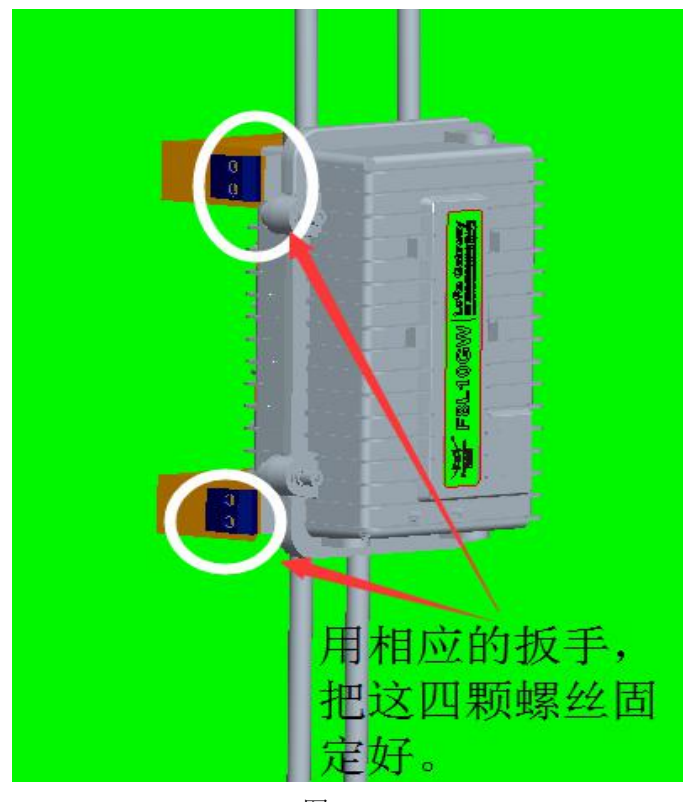

图 2.3.6

# <span id="page-13-0"></span>**2.3.3** 抱杆式安装

步骤一:准备合适的抱杆,背杆可以配套的抱杆直径范围 ø70~90mm,安装 的位置尽量靠近空旷处,LoRa 天线周围 5 米内不能有遮挡物;

步骤二:采用配套的抱杆卡箍(2 个),把抱杆卡箍套在抱杆上并对应到背 板相应位置, 螺栓穿过卡箍固定孔后用扳手固定拧紧到背杆螺钉孔上(为了便于 安装,可以先固定背杆再装天线),要求固定牢靠。

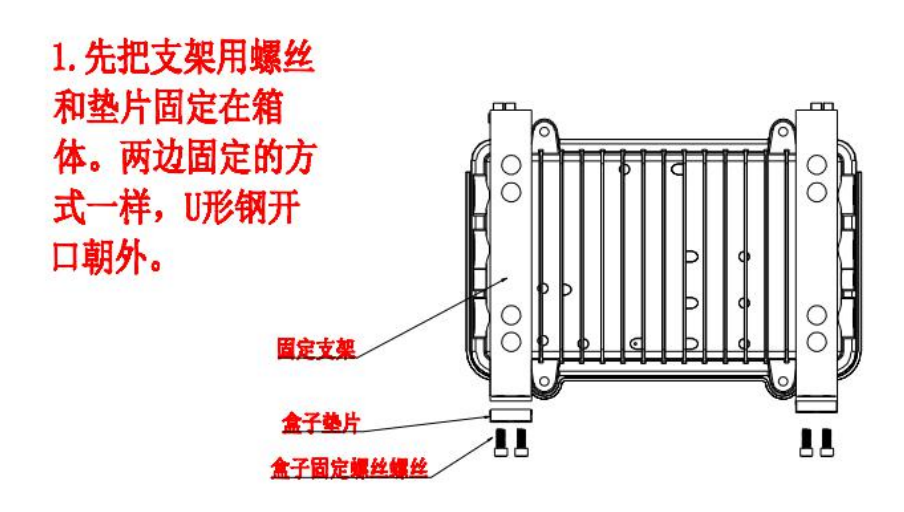

**14** / **33**

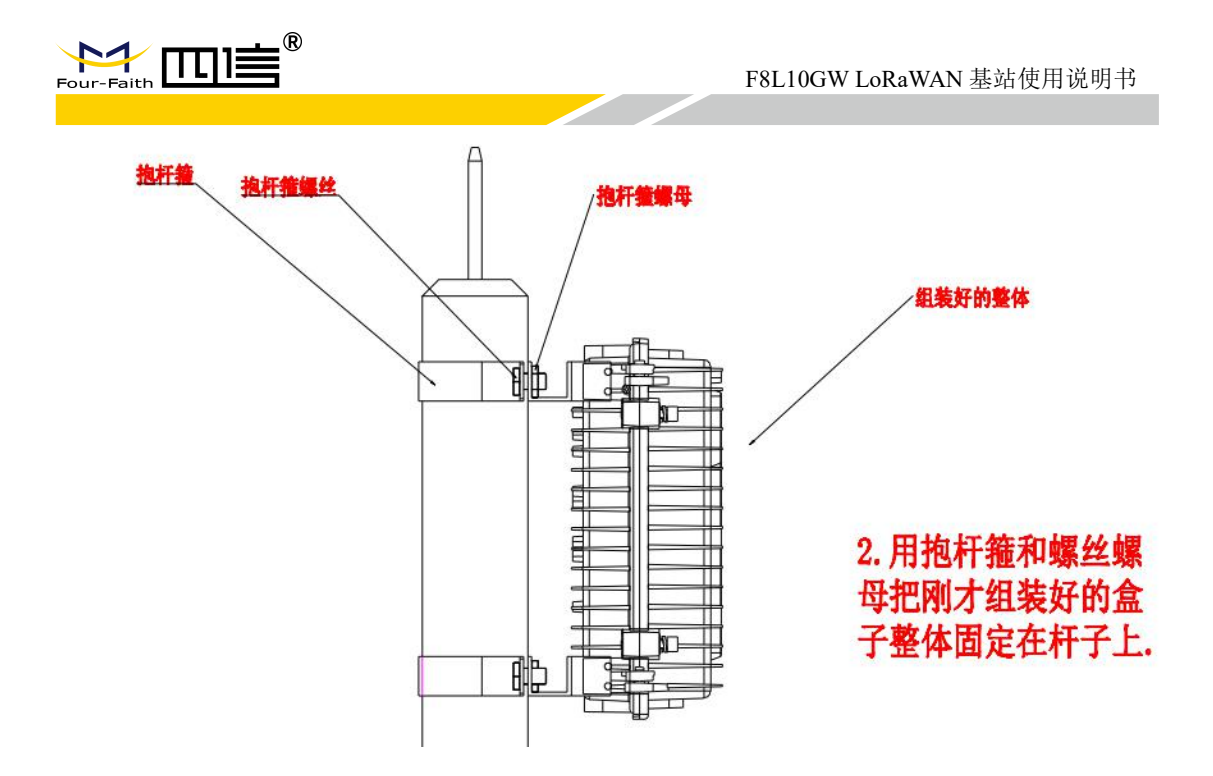

备注:抱杆安装不提供抱杆,我们可提供规格或者协助打样。

# <span id="page-14-0"></span>**2.3.4** 天线安装

将设备安装到墙上或是抱杆后,将配套玻璃钢全向天线一一对应的天线接口,每根天线 上都有标签,天线接头为标准同轴 N 型公头, 直接旋到设备上对应天线的同轴 N 型母头上 即可,并确保旋紧,以免影响信号质量和防水。如下图 2.3.7。

注意: 各天线不能接反并确保用工具旋紧, 以免影响工作和防水!

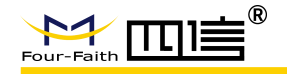

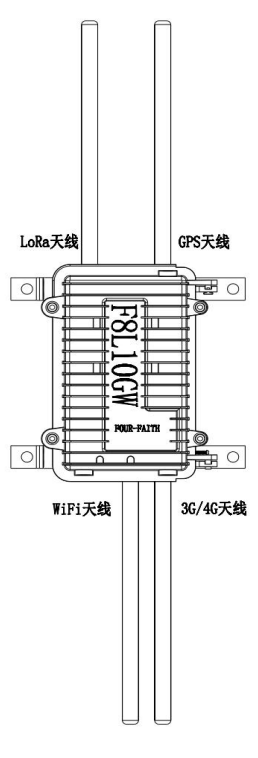

图 2.3.7

# <span id="page-15-0"></span>**2.4** 指示灯说明

F8L10GW 提供以下指示灯: "Power", "System", "WiFi", "LoRa", "Signal Strength", "Online"。各指示灯状态说明如下表:

| 指示灯            | 状态   | 明<br>说                   |
|----------------|------|--------------------------|
| <b>PWR</b>     | 红灯亮  | 设备电源正常                   |
|                | 红灯灭  | 设备未上电                    |
| <b>SYS</b>     | 黄灯闪烁 | 系统正常运行                   |
|                | 黄灯灭  | 系统不正常                    |
| WIFI           | 蓝灯亮  | Wifi 己启动                 |
|                | 蓝灯灭  | Wifi 未启动                 |
| LoRa           | 绿灯亮  | LoRa 模块连接正常              |
|                | 绿灯灭  | LoRa 模块连接异常              |
|                | 绿灯闪烁 | LoRa 模块数据通信中(只能说明有数据包传输) |
| 3G/4G 信<br>号强度 | 亮一个灯 | 信号强度较弱(小于-90db)          |
|                | 亮两个灯 | 信号强度中等 (-70db~-90db)     |
|                | 亮三个灯 | 信号强度较好 (大于-70db)         |
| Online         | 绿灯灭  | 设备未登录网络                  |
|                | 绿灯亮  | 设备已登录网络                  |
|                |      |                          |

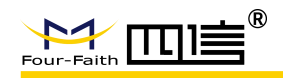

# <span id="page-16-0"></span>第三章 参数配置

### <span id="page-16-1"></span>**3.1** 配置连接图

在对 F8L10GW 进行配置前,需要将 F8L10GW 和用于配置的 PC 通过出厂配置的网络 线或 WIFI 连接起来。用网络线连接时, 网络线的一端连接 F8L10GW"Local Network"(以 下简称 LAN 口)的任意一个以太网接口,另外一端连接到 PC 的以太网口。用 WIFI 连接时, F8L10GW 出厂默认的 SSID 为"FOUR-FAITH", 无须密码验证。

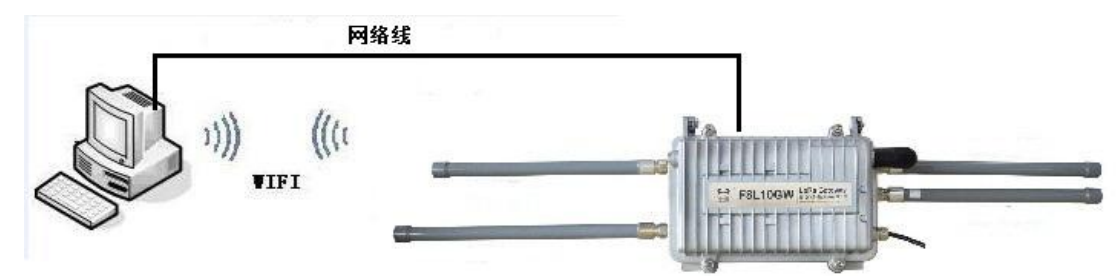

## <span id="page-16-2"></span>**3.2** 登录到配置页面

### <span id="page-16-3"></span>**3.2.1 PC** 机 **IP** 地址设置

指定 IP 地址

设置 PC 的 IP 地址为 192.168.1.9(或者其他 192.168.1 网段的 IP 地址),子网掩码设为: 255.255.255.0,默认网关设为:192.168.1.1。DNS 设为当地可用的 DNS 服务器。

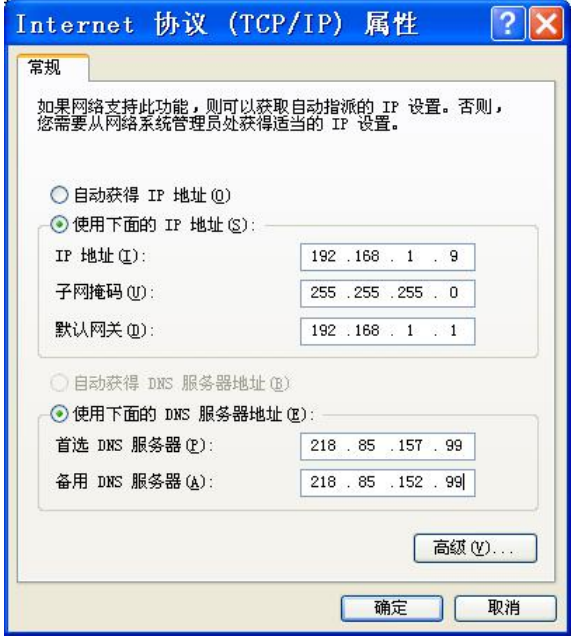

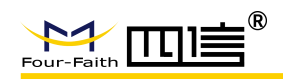

### <span id="page-17-0"></span>**3.2.2** 登入到配置页面

本章对相关的页面的主要功能进行了描述。可以使用连接到 F8L10GW 上的计算机通 过网页浏览器来对网页工具进行访问。一共有十一个主页面,即:设置、无线、服务、VPN、 安全、访问限制、NAT、QoS 设置、应用、管理以及状态。单击其中一个主页面,则会出 现更多的从页面。本文介绍跟 F8L10GW 有关的参数,其他参数默认即可。

为了访问 F8L10GW 基于网页的 Web 管理工具,启动 IE 或其他浏览器,并在"地址"栏 输入 F8L10GW 的默认 IP 地址 192.168.1.1, 按回车键。若是首次登入到 Web 页面, 可 以看到如下所示的页面,提示用户是否修改 F8L10GW 的默认用户名和密码,若需要输入 用户自行定义的用户名的密码,单击"Change Password"按键予以生效

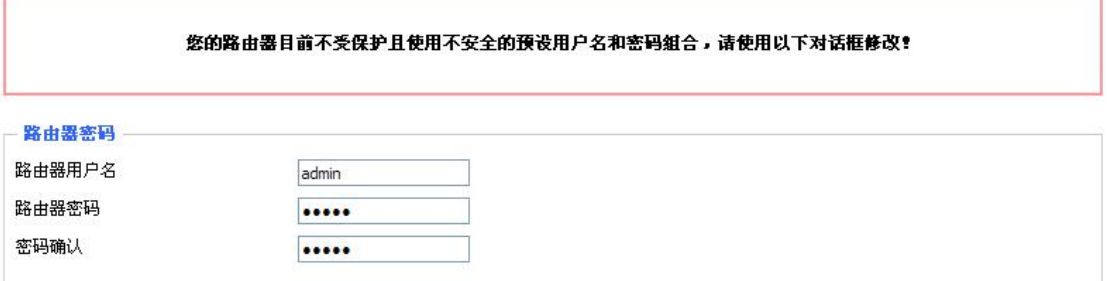

之后就可以进入信息主页面

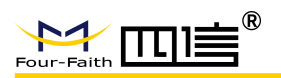

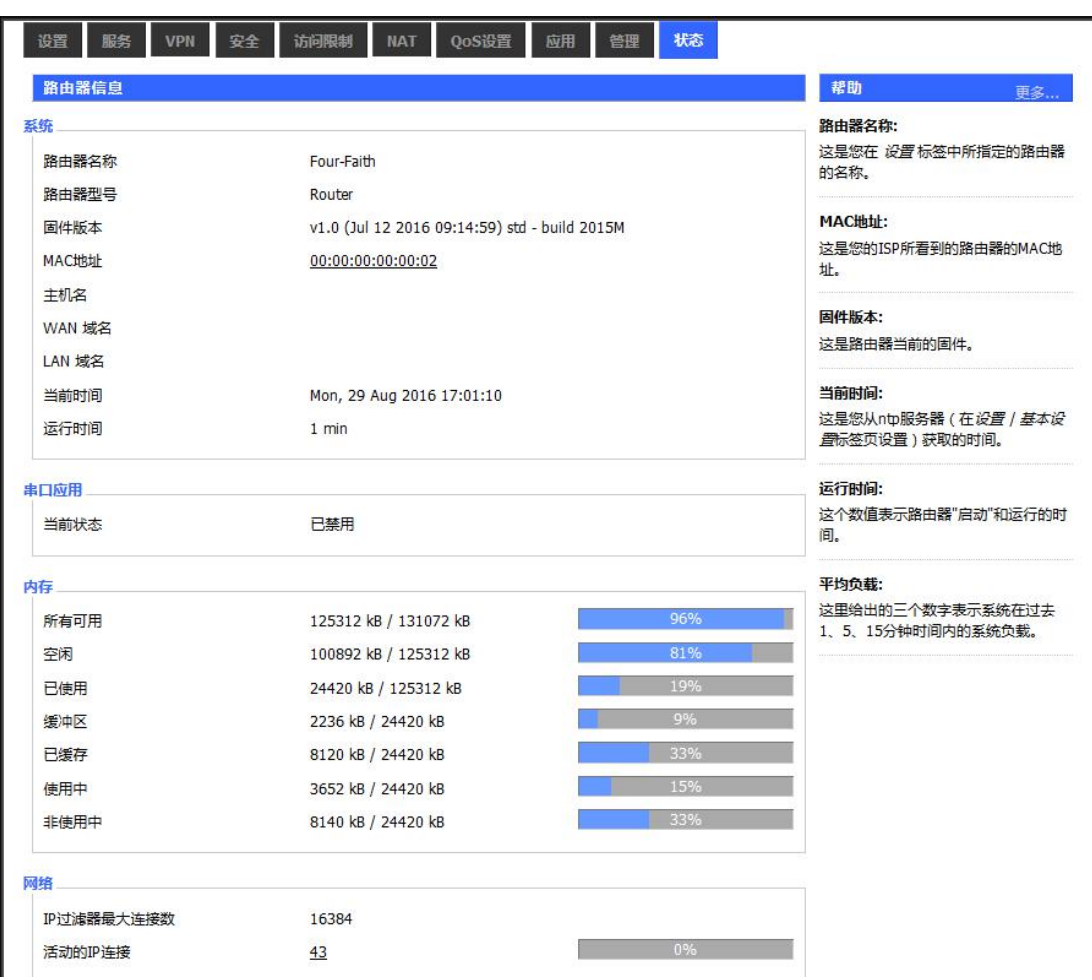

若是第一次单击主菜单则需要输入相应的用户名和密码

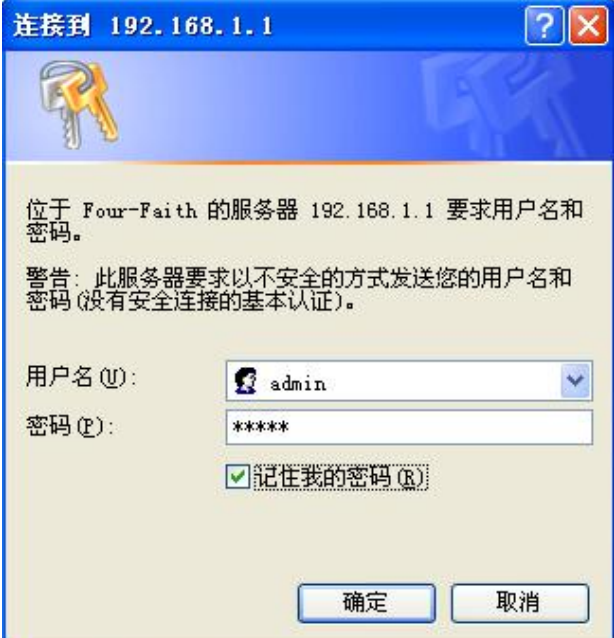

输入正确的用户和密码既可以访问相应的菜单页面默认用户名 admin, 默认密码 admin。 (可以在管理页面更改用户名和密码)。然后点击"确定"

**19** / **33**

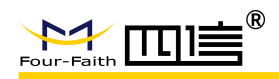

### <span id="page-19-0"></span>**3.3** 管理和配置

### <span id="page-19-1"></span>**3.3.1** 设置连接方式

点击"设置"打开的第一个页面是基本设置。通过此页面,您可以按照提示来对基本设置进行 更改,单击"保存设置"按钮来更改但不生效,单击"应用"按钮来使更改生效,或是单击"取消 改动"按钮来取消更改。

基本设置:

"WAN 连接类型"设置部分描述如何配置将 F8L10GW 连接到互联网。可以从您的 ISP 处取 得这方面的详细信息。

#### **WAN** 连接类型

从下拉菜单中选择您的 ISP 为您提供的 Internet 连接类型, WAN 连接类型包括 7 种方式: 禁用,静态 IP,自动配置-DHCP, PPPOE, 3G/UMTS/4G/LTE, DHCP-4G, F8L10GW (仅 支持 LAN 口)提供了有线以太网连接、dhcp-4G(默认)两种有效连接方式。

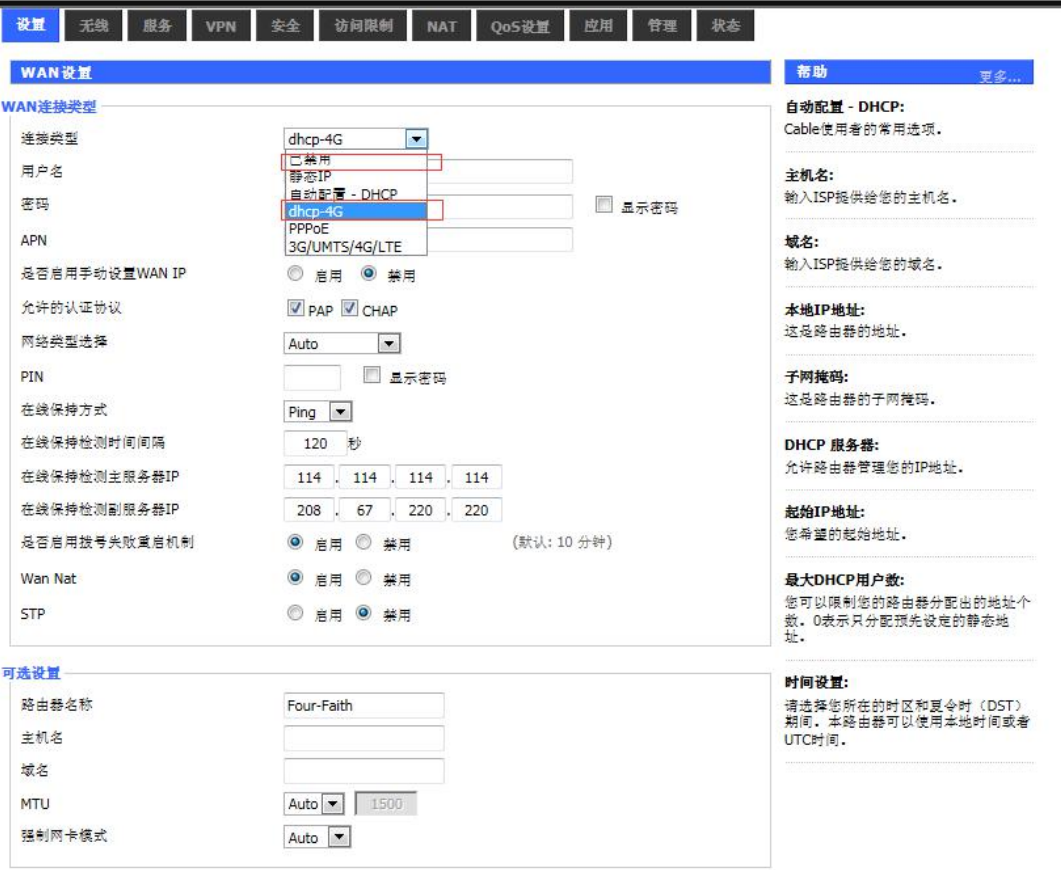

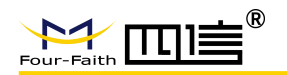

#### 方式一:有线以太网连接

方法 1: 在菜单"WAN 设置"-> "WAN 连接类型"-> "连接类型"中选择"静态 IP", 然 后输入相关 IP 地址及参数。

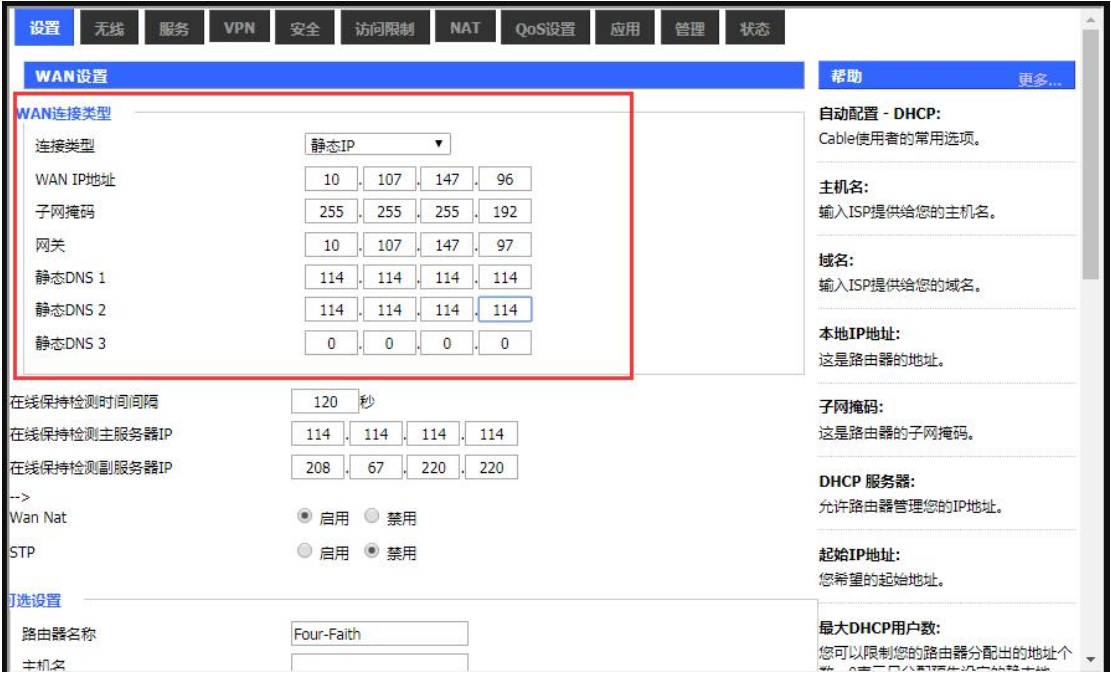

方法 2: 在菜单"WAN 设置"->"WAN 连接类型"->"连接类型"中选择"自动配置-DHCP"; 注意:WAN IP 与 LAN IP 需在不同网段

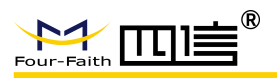

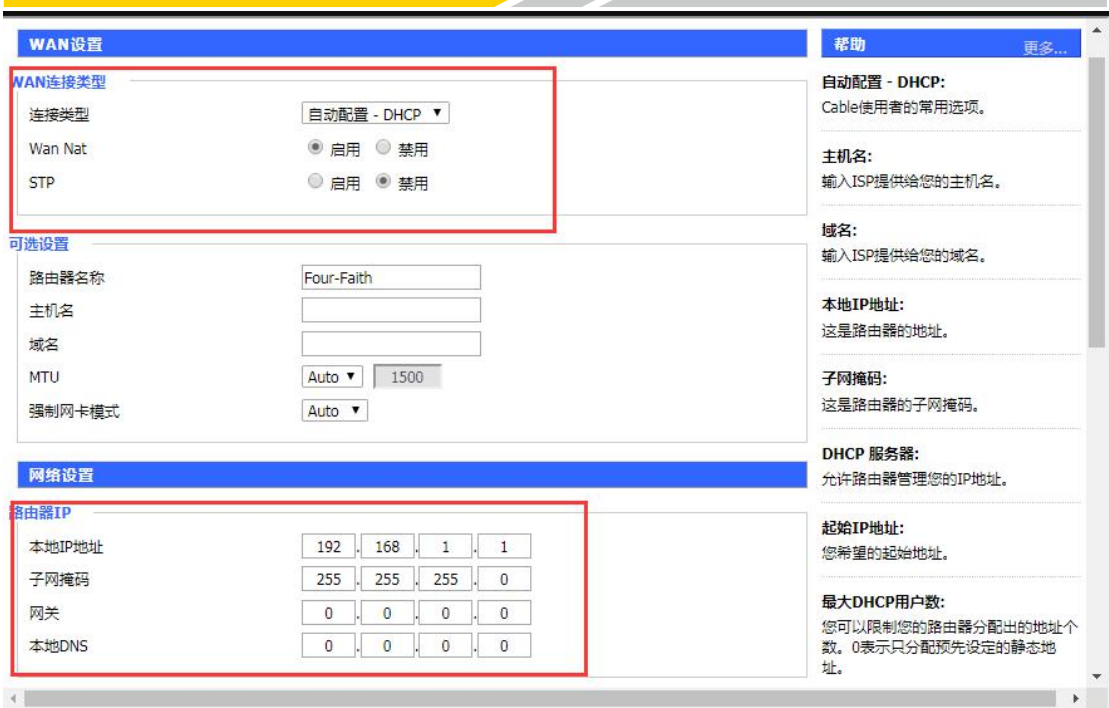

#### 方式二:**DHCP-4G**

连接类型

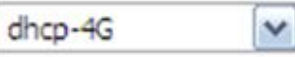

WAN 口的 IP 地址由 DHCP-4G 的方式获取

#### 在线保持

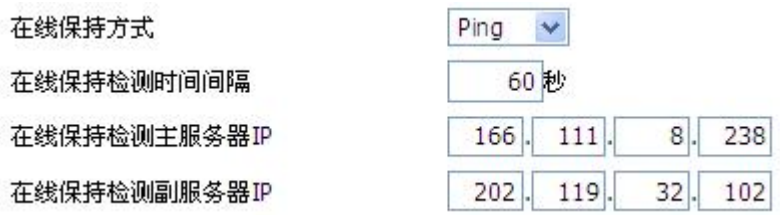

在线保持功能用于检测 Internet 链路是否处于有效状态。如果设置了此项,F8L10GW 将自动检测 Internet 链路, 一旦检测到链路断开或者无效, 系统将自动重联, 重新建立有 效链路。如果网络环境比较差,或者在专网的情况下,建议用 Router 模式。

#### 在线保持方式:

None: 不使用在线保持功能。

Ping: 发送 ping 包检测链路。如果设置成此方式, 还必须正确配置 "在线保持检测时 间间隔", "在线保持检测主服务器 IP "和"在线保持检测副服务器 IP "配置项。 Route: 使用 route 方式检测链路, 如果设置成此方式, 还必须正确配置"在线保持检

**22** / **33**

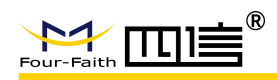

测时间间隔","在线保持检测主服务器 IP "和"在线保持检测副服务器 IP "配置项。 PPP: 使用 PPP 方式检测链路, 如果设置成此方式, 还必须正确配置"在线保持检测时 间间隔"配置项。

#### 在线保持检测时间间隔:

两次在线保持检测之间的时间间隔,单位为秒。

#### 在线保持检测主服务器 **IP** :

响应 F8L10GW 在线检测数据包的主服务器的 IP 地址。只有当"在线保持方式"设置成 "Ping"或者"Route"时,此配置项才有效。

#### 在线保持检测副服务器 **IP** :

响应 F8L10GW 在线检测数据包的副服务器的 IP 地址。只有当"在线保持方式"设置成 "Ping"或者"Route"时,此配置项才有效。

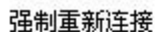

◎ 白用 ◎ 禁用

 $00 \vee 00 \vee$ 

时间

强制重新连接:该功能可以指定 F8L10GW 在指定的时间重新连接 Internet。 时间:输入正确的重连时间

#### **STP**

STP

#### ○ 启用 ◎ 禁用

STP(Spanning Tree Protocol)是生成树协议的英文缩写。该协议可应用于环路网络,通 过一定的算法实现路径冗余,同时将环路网络修剪成无环路[的树型网络](http://baike.baidu.com/view/1321687.htm),从而避免报文在环 路网络中的增生和无限循环。

## <span id="page-22-0"></span>**3.3.2** 无线 **wifi**

F8L10GW 基站/网关的无线 wifi 主要功能是提供参数配置、在线升级功能

#### <span id="page-22-1"></span>**3.3.2.1** 基本配置

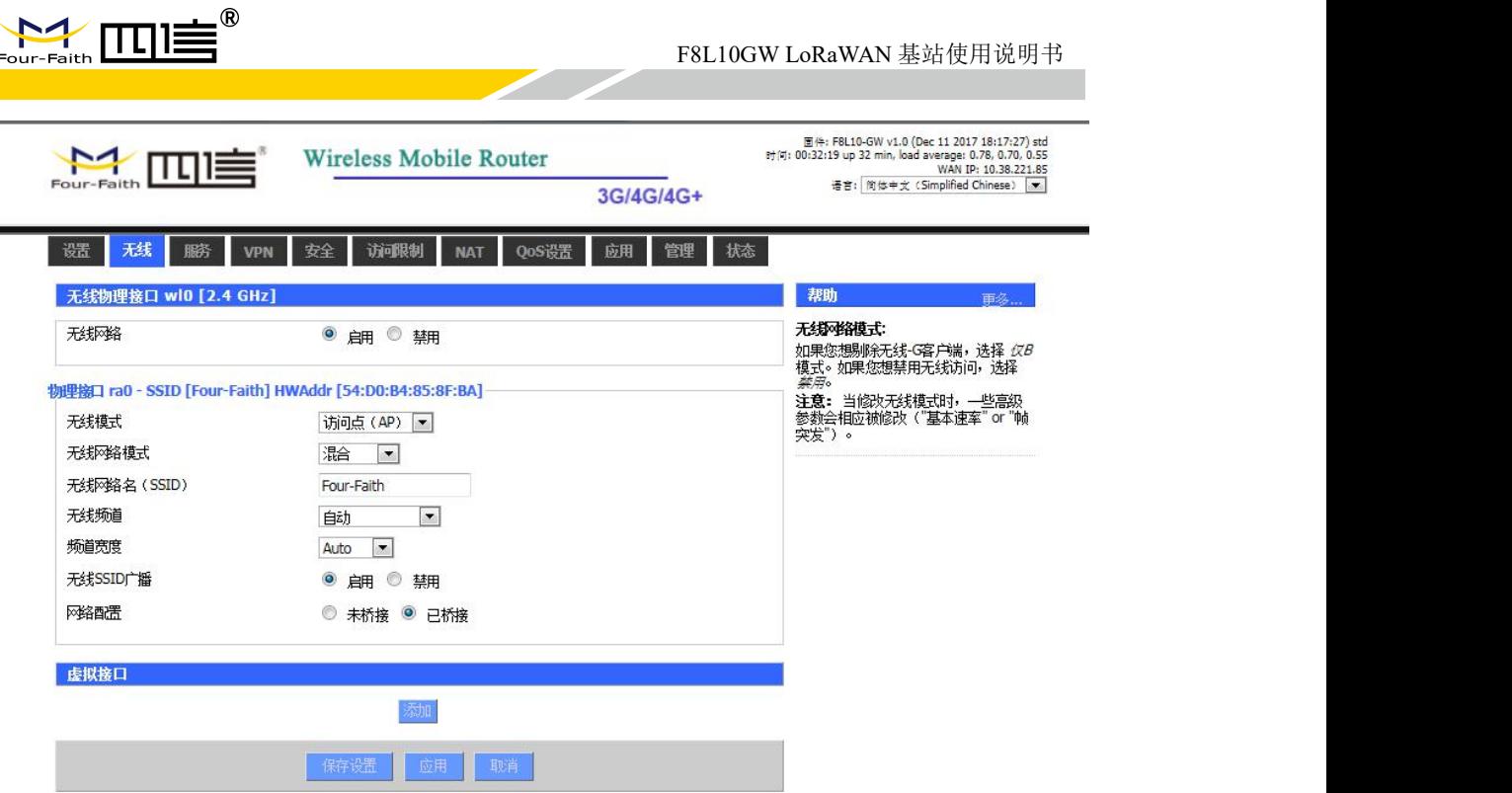

#### 启用:开启 WIFI。

禁用:关闭 WIFI。

无线模式:AP、客户端、Ad-hoc、中继、中继桥接四种模式可选。

#### 无线网络模式:

混合:同时支持 802.11b、802.11g、802.11n 标准的无线设备。

**BG-**混合:同时支持 802.11b、802.11g标准的无线设备 。

仅 B: 只支持 802.11b 标准的无线设备。

仅 **G**:只支持 802.11g 标准的无线设备。

**NG-**混合:同时支持 802.11g、802.11n标准的无线设备。

仅 **N**:只支持 802.11n 标准的无线设备。

8021.11n 传输模式: 在无线网络模式为"仅 N"时, 选择传其传输模式:

绿地: 当您确定, 周围环境中, 没有其它 802.11a/b/g 设备使用相同的频道, 使用此模 式或提高吞吐量。如果环境中有其它 802.11a/b/g 设备使用相同的频道, 您发送的信息 可能产生错误、重发等。

混合: 此模式与绿地模式相反,但会减少吞吐量。

- 无线网络名**(SSID)**:无线网络中所有设备共享的网络名称,所有设备的 SSID 是一致的。SSID 由数字和字母组成,区分大小写,不得超过 32 个字符。
- 无线频道:共有 1-13 频道可选择,在多个无线设备环境下,请尽量避免与其它设备使用相 同的频道。
- 频道宽度:20MHZ 与 40MHZ 可供选择。
- 宽频: 频道为 40MHZ 时, 可选择 upper 或 lower.

#### 无线 **SSID** 广播:

- 启用:广播 SSID。
- 禁用: 隐藏 SSID。
- 网络配置:

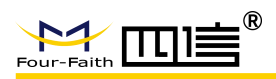

已桥接:桥接到 F8L10GW 上,一般情况下,请选择已桥接。 未桥接: 没有桥接到 F8L10GW 上, IP 地址需要手动配置。

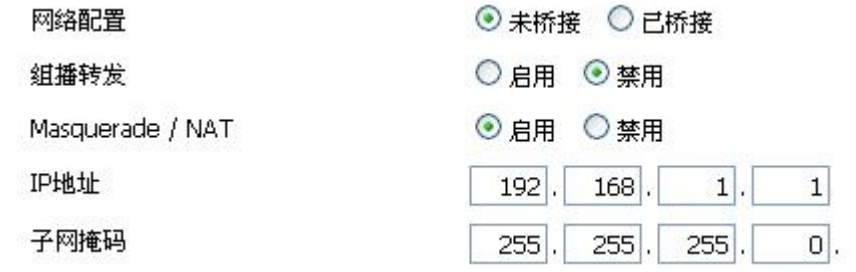

虚拟接口:点击添加可添加一个虚拟接口。添加成功后,点击移除,可移除虚拟接口。

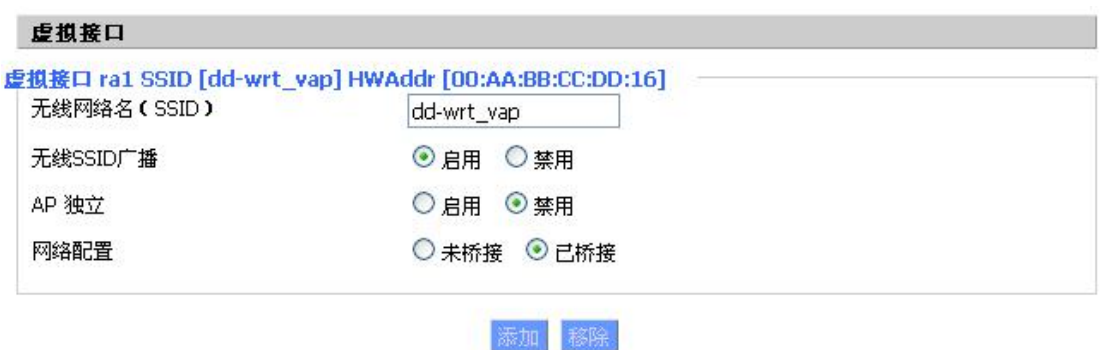

**AP** 独立:将所有的无线客户端设备完全隔离,使之只能访问 AP 连接的固定网络。 注意: 保存设置: 保存更改, 在更改"无线模式"、"无线网络模式"、"无线宽度"、"宽频" 选项后,请先点击此按键,再配置其它选项。

### <span id="page-24-0"></span>**3.3.3 LoRaWAN** 应用

用户可以根据需求对 LoRa 基站转发功能的参数进行配置。

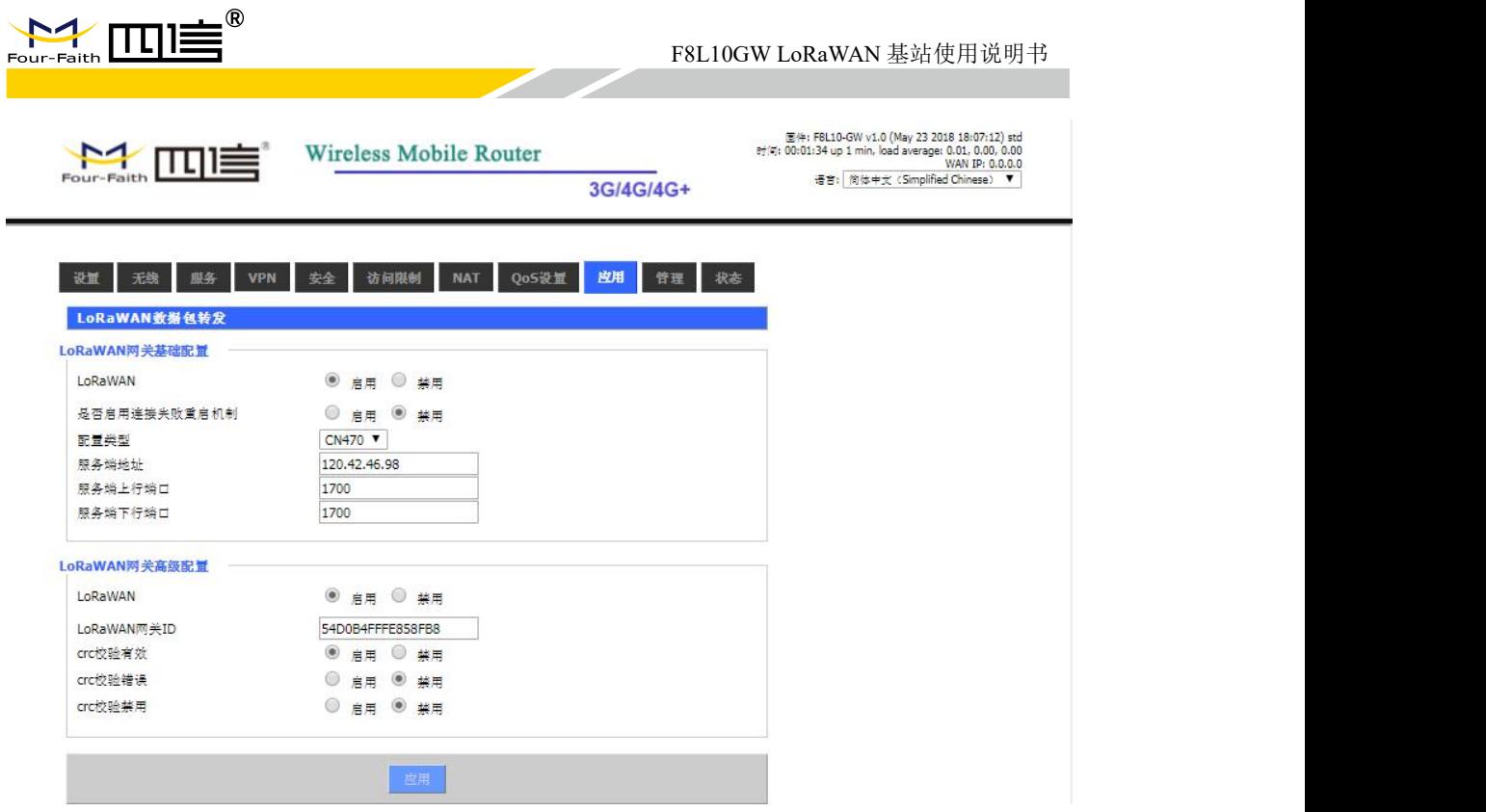

#### **LoRaWAN** 网关基础配置:

是否启用了解失败重启机制: 当基站连接服务器失败, 会启动重启机制。

配置类型:可根据需要任意选择频点。

服务端地址:LoRaWAN 数据服务中心的 IP 地址

服务端上行端口: LoRaWAN 数据服务中心程序上行监听的端口。范围是 0-65535, 默认值 1700。

服务端下行端口: LoRaWAN 数据服务中心程序下行监听的端口。范围是 0-65535, 默认值  $1700$  .

#### **LoRaWAN** 网关高级配置:

**LoRaWAN** 网关 **ID**:LoRaWAN 基站的唯一标识,服务器通过这个 ID 区别不同的 LoRaWAN 基站。

**crc** 校验有效:开启或关闭 crc 校验有效功能。默认开启。

**crc** 校验错误:开启或关闭 crc 校验错误功能。默认为关闭。

**crc** 校验禁用:开启或关闭 crc 校验功能。默认为关闭。

#### <span id="page-25-0"></span>**3.3.4** 管理

#### <span id="page-25-1"></span>**3.3.4.1** 管理

这一页面可以允许网络管理员管理特定的 F8L10GW 功能, 从而保证访问与安全。

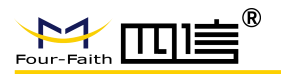

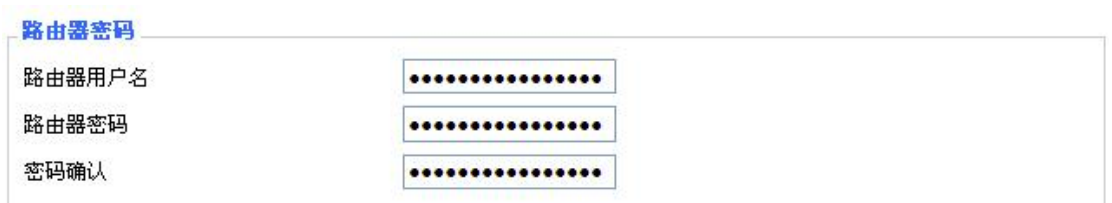

新密码长度不得超过 32 个字符,不得包含任何空格。确认密码应该和你设置的新密码一致, 否则会设置不成功。

#### 警告:

默认的用户名是: admin。

我们强烈建议您修改出厂的默认密码 admin,这样所有的用户试图访问和修改 F8L10GW 都应该基于输入正确的 F8L10GW 密码,才可以访问和使用。

#### **Web** 访问

运进的组

此功能允许您使用 HTTP 协议或 HTTPS 协议来管理 F8L10GW。如果您选择禁用此功能, 将需要手动重新启动。您还可以激活或禁用 F8L10GW 的信息网页。那样就可以用密码保 护此页(输入正确的用户名和密码)。

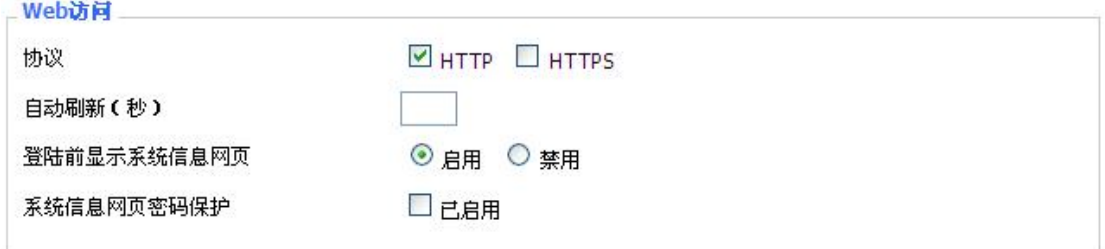

协议:web 页面支持的协议包括 HTTP 和 HTTPS 自动刷新(秒): 调整 Web 界面自动刷新时间间隔。0 表示关闭这个特性。 登入前显示系统信息网页:是否启用登入前显示系统信息网页 系统信息网页密码保护:是否启用系统信息网页密码保护功能

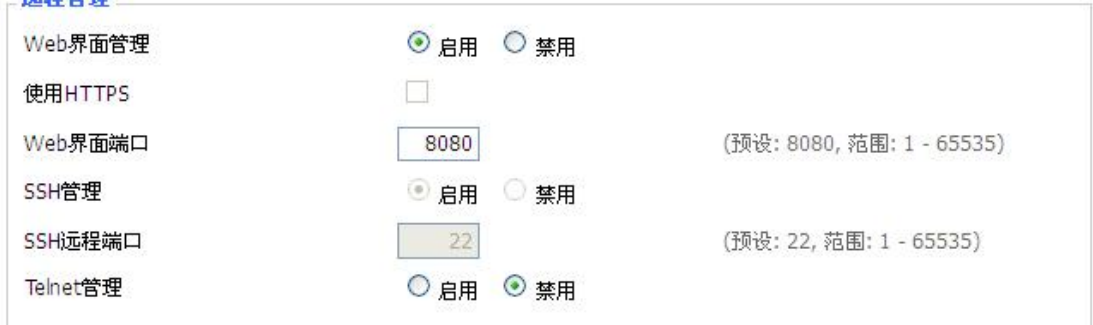

**Web** 界面管理:此功能允许您通过互联网从远程位置管理 F8L10GW。要禁用此功能,保 持默认设置,就是禁用。要启用此功能,请选择启用,并使用电脑上的指定端口(默认是 8080),远程管理 F8L10GW。如果你还没有设置密码,您还必须为您自己的 F8L10GW 设 置的默认密码。

要远程管理 F8L10GW, 进入 http://xxx.xxx.xxx.xxx:8080 (x 代表的 F8L10GW 的 Internet IP 地址,8080 代表指定的端口),在您的网页浏览器地址栏。你会被要求输入 F8L10GW 的密码。

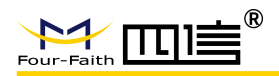

如果您使用 HTTPS,您需要指定 URL 为 https://xxx.xxx.xxx.xxx:8080 (并非所有的固件都 支持 SSL 的重建)

**SSH** 管理:您可以启用 SSH 来远程安全的访问 F8L10GW。请注意,想了解 SSH 守护进 程的设置,可以在[服务](http://192.168.1.1/help/HServices.asp)页面访问到更多内容。

#### 警告:

如果远程 F8L10GW 的访问功能被启用, 任何人知道 F8L10GW 的 Internet IP 地址和 密码,将可以改变 F8L10GW 的设置。

**Telnet** 管理:启用或禁用远程 Telnet 功能

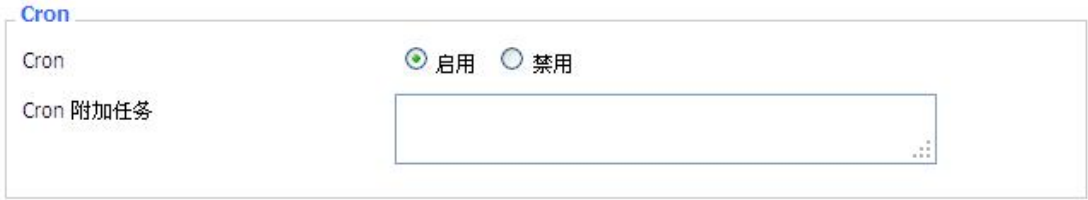

**Cron**:cron 的子系统,是你计划要执行的 Linux 命令。你在实际使用中需要使用命令行或 启动脚本。

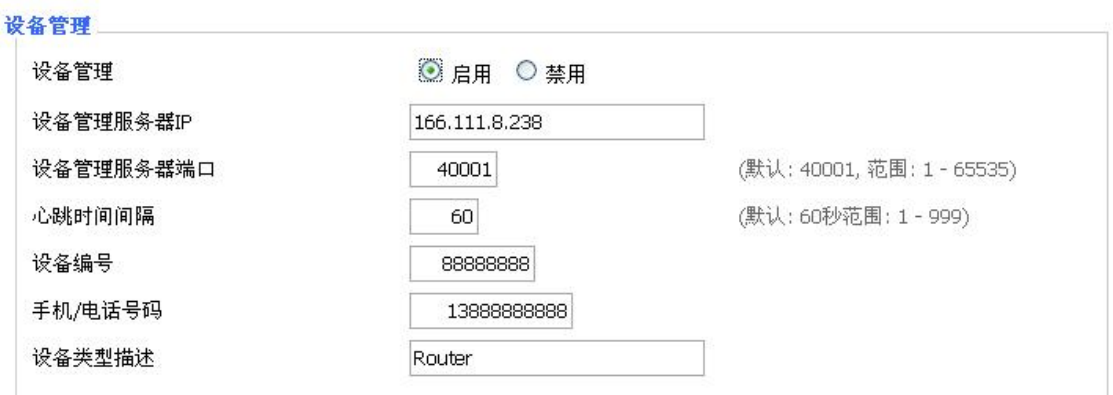

设备管理**:** 通过自定义开发的远程管理服务器对本台 F8L10GW 进行监控管理、参数配置、 WIFI 广告更新等。

#### <span id="page-27-0"></span>**3.3.4.2** 出厂默认

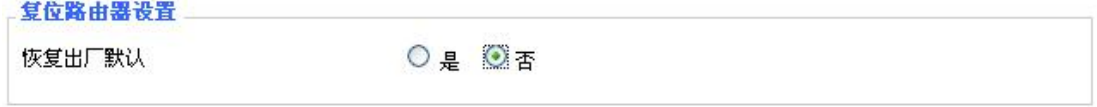

恢复出厂默认值 单击"是"按钮并保存设置,将所有配置清空恢复到出厂值。在恢复到默认 设置时,您所做的所有设置都会丢失。这一功能的默认配置为"否"。详细信息,请点击"更 多"

#### <span id="page-27-1"></span>**3.3.4.3** 固件升级

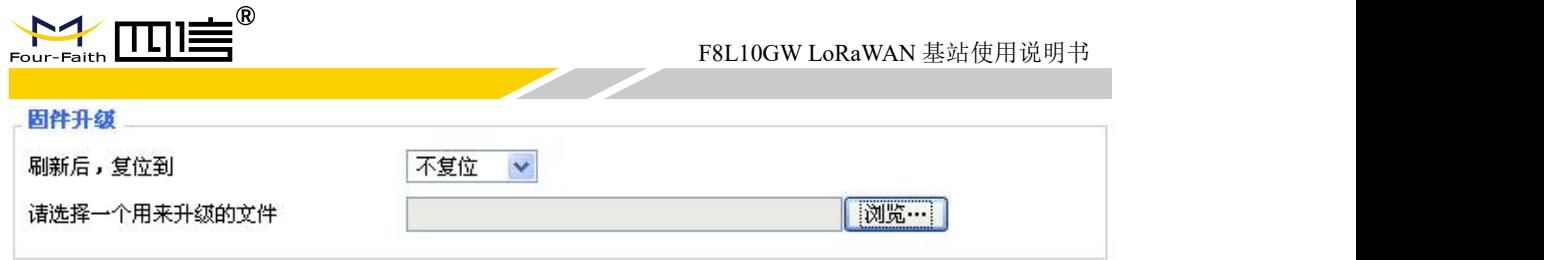

固件升级:可将新的固件加载到 F8L10GW 上。新的固件版本将在 [www.four-](http://www.four-faith.com) faith.com 上 发布,并可免费进行下载。如果 F8L10GW 没有出现问题,则无需下载更新的固件版本, 除非新版本中包含您要使用的新增功能。

注意:在升级 F8L10GW 的固件时,可能会丢失其配置设置,因此,请确保在升级固件之 前,先备份好 F8L10GW 的设置信息。

刷新后,复位到:如果你想在升级后重置 F8L10GW 的固件版本默认设置,请按一下预设 设置选项。

单击浏览,选择要升级的固件文件,再点击升级按钮开始固件升级。升级固件需要花费 几分钟的时间,请不要关闭电源或按重置按钮。

#### <span id="page-28-0"></span>**3.3.4.4** 备份

本页面用于对 F8L10GW 的配置文件进行备份或恢复。

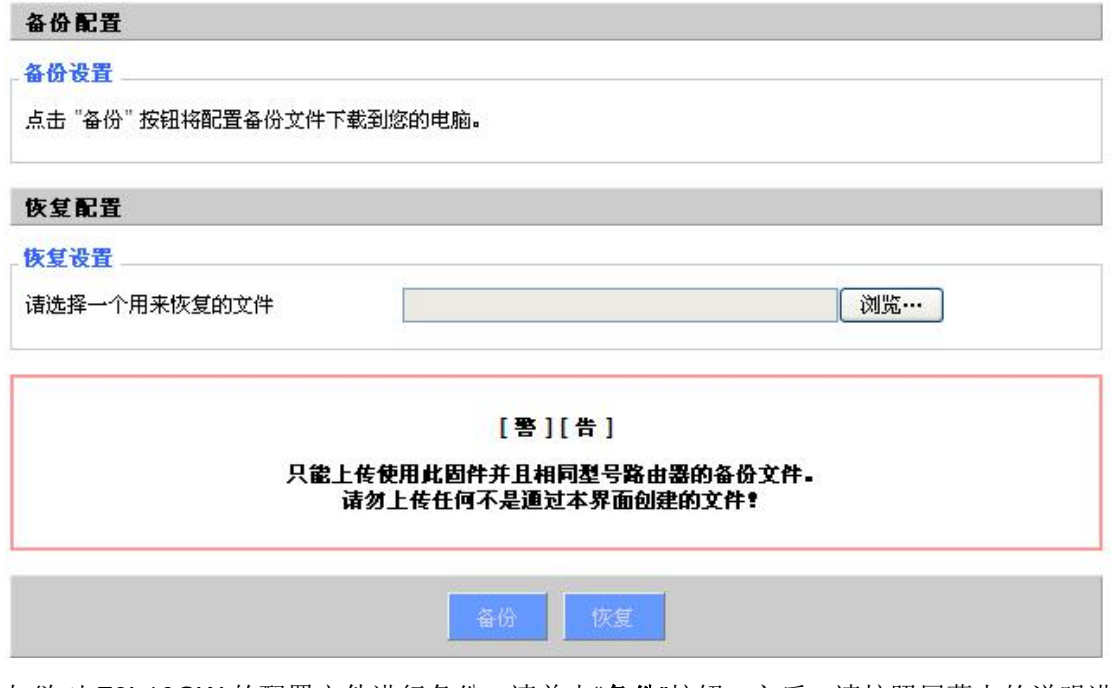

如欲对 F8L10GW 的配置文件进行备份, 请单击"备份"按钮。之后, 请按照屏幕上的说明进 行操作。

如欲恢复 F8L10GW 的配置文件,单击"浏览"按钮,找到备份文件之后,请按照屏幕上的说 明进行操作。选择好备份文件,单击"恢复"按钮。

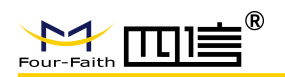

# <span id="page-29-0"></span>**3.3.5** 状态

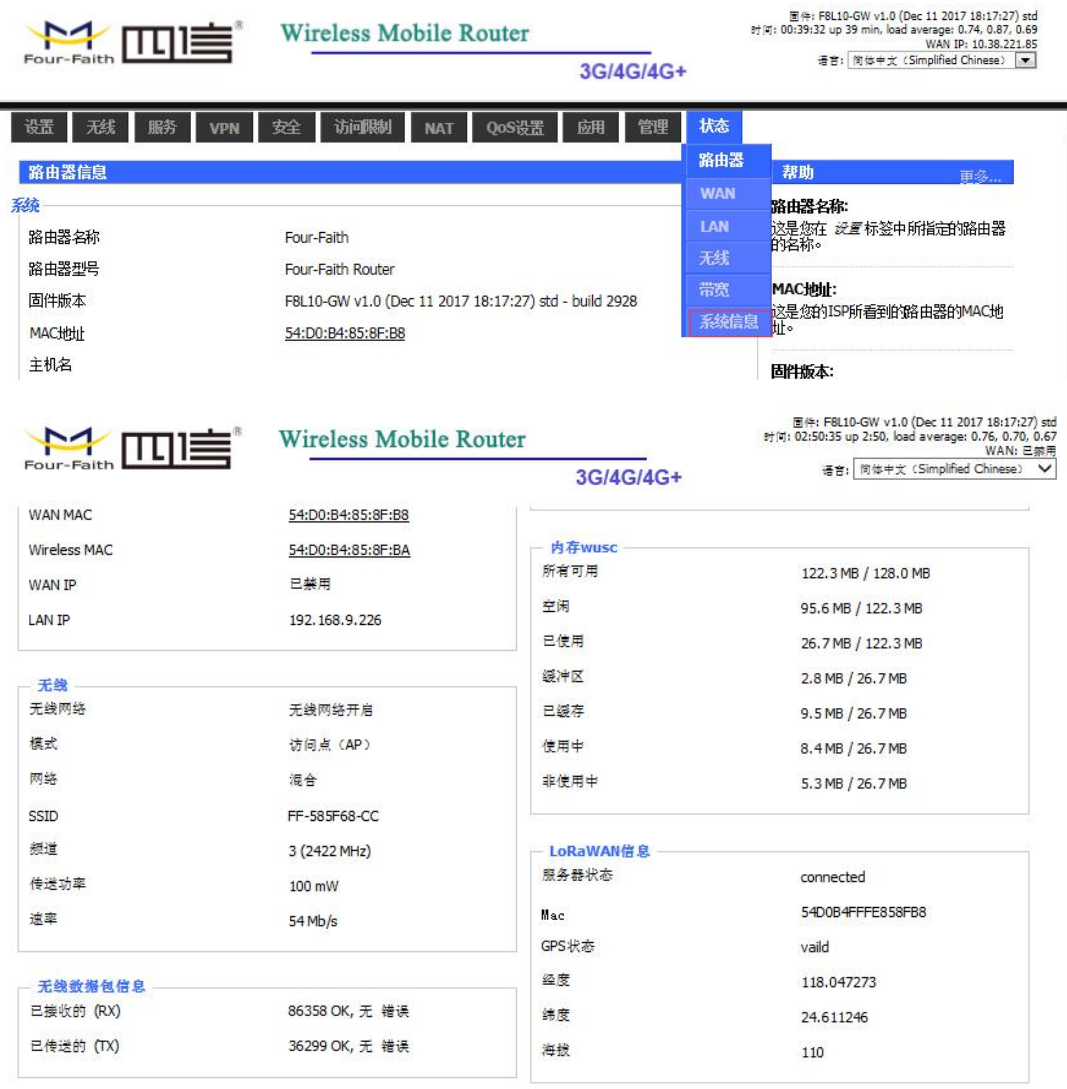

#### <span id="page-29-1"></span>**3.3.5.1 F8L10GW**

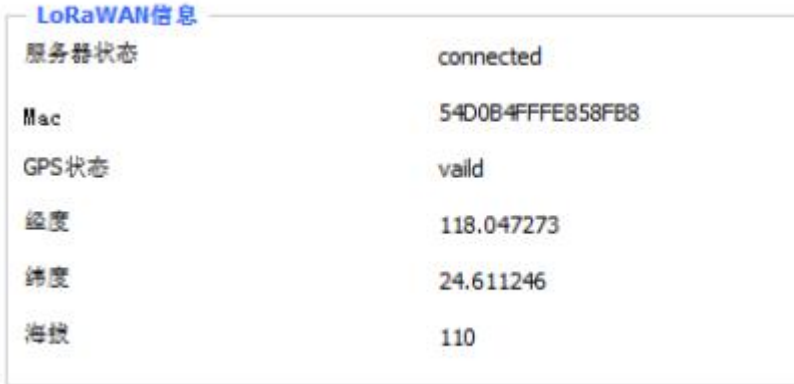

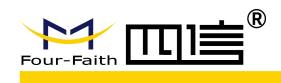

服务器状态: 跟指定的 LoRaWAN 服务器的连接状态。

**Mac**: F8L10GW 的 MAC 地址,LoRaWAN 服务器对不同 F8L10GW 的识别码。

**GPS** 状态: 有无 GPS 信号的状态指示。

经度、维度、海拔是从 **GPS** 获取的信息。

<span id="page-31-0"></span>附录

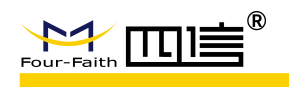

通过 Console 的方式捕捉调试信息时,超级终端的运行步骤和配置方法(WINDOWS XP)

1.点击"开始"→"程序"→"附件"→"通讯"→"超级终端"(或者如下图,直接点击"开始"→"运行" 输入"hypertrm"启动超级终端)。

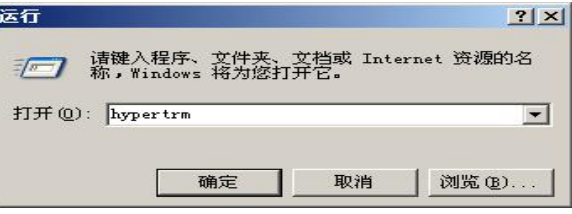

超级终端运行后的界面如下:

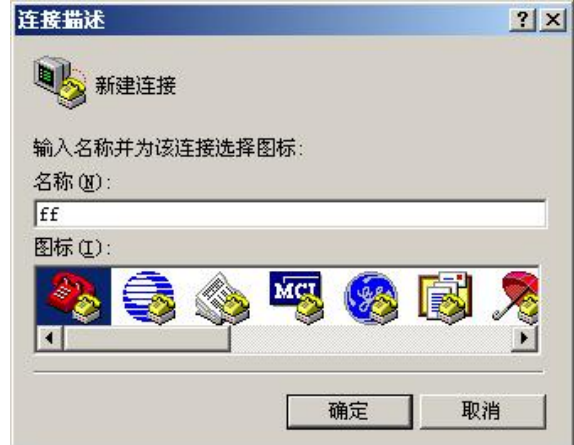

2.输入连接名,选择 "确定"

3.选择连接到 F8L10GW Console 口所采用的 PC 实际物理串口, 选择"确定"

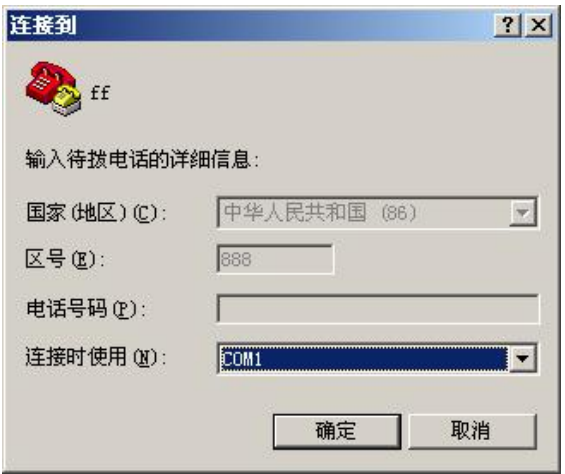

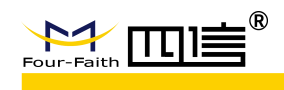

4.如下图配置超级终端,并选择 "确定"。

通信速率:115200 数据位: 8 奇偶校验:无 停止位:1 数据流控: 无

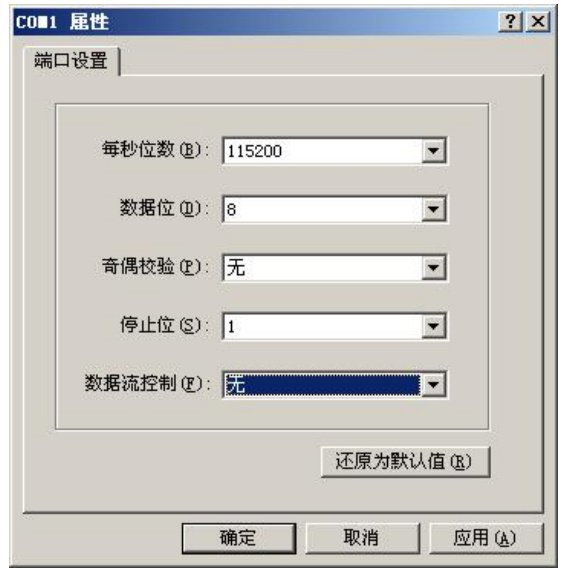

至此,超级终端正常运行起来了。

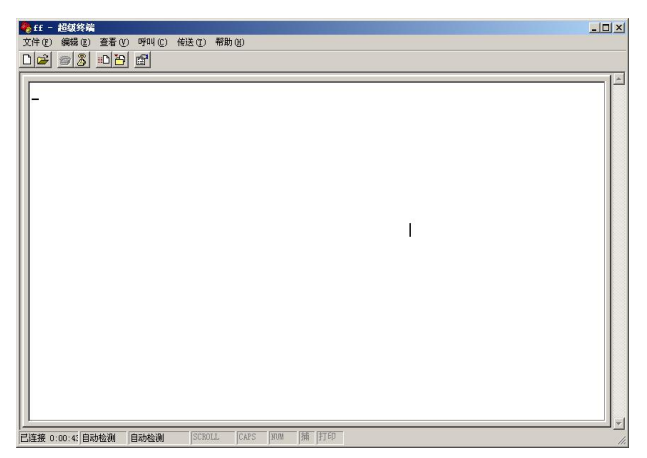

如果用户使用的是 win7 系统,可以在网上下载一个 win7 超级终端。或者其它通用的串行 交互软件,使用方式类似。